**hp** photosmart 630 series digital camera with hp instant share

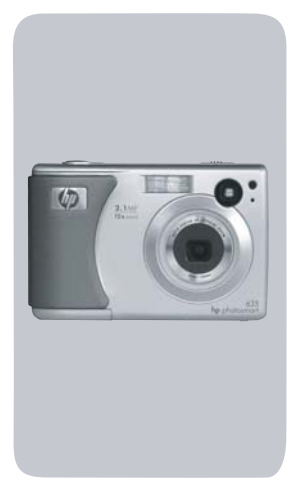

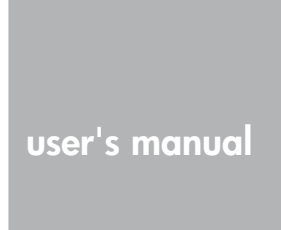

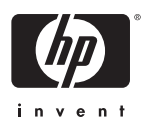

Download from Www.Somanuals.com. All Manuals Search And Download.

Download from Www.Somanuals.com. All Manuals Search And Download.

### **Trademark and copyright information**

© Copyright 2003 Hewlett-Packard Development Company, LP

Reproduction, adaptation or translation without prior written permission is prohibited, except as allowed under copyright law.

The information contained in this document is subject to change without notice. Hewlett-Packard shall not be liable for errors contained herein or for consequential damages in connection with the furnishing, performance, or use of this material.

Microsoft® and Windows® are U.S. registered trademarks of Microsoft Corporation.

Apple®, Macintosh®, and Mac® are registered trademarks of Apple Computer, Inc.

MultiMediaCard™ is a trademark of Infineon Technologies AG.

SD logo is a trademark.

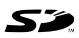

# **Table of Contents**

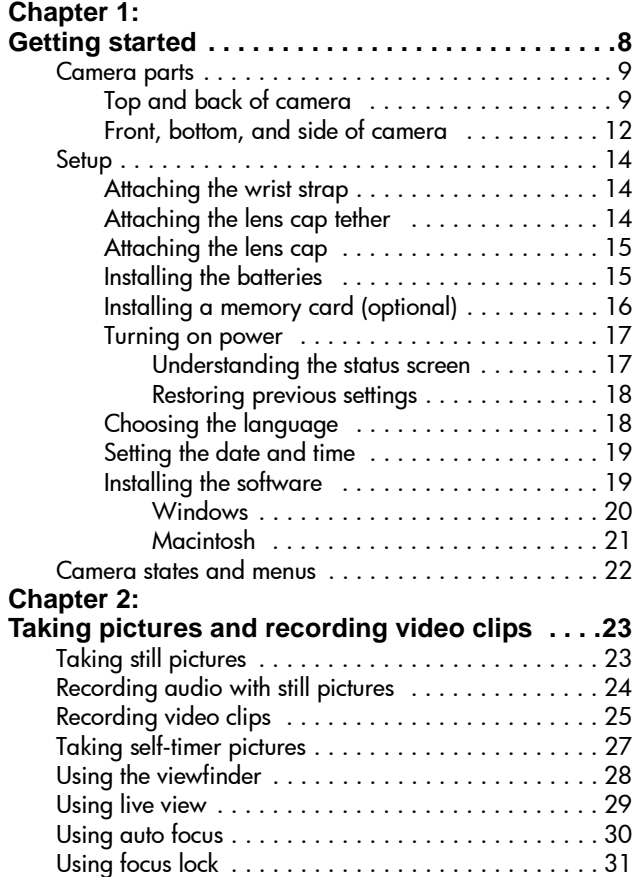

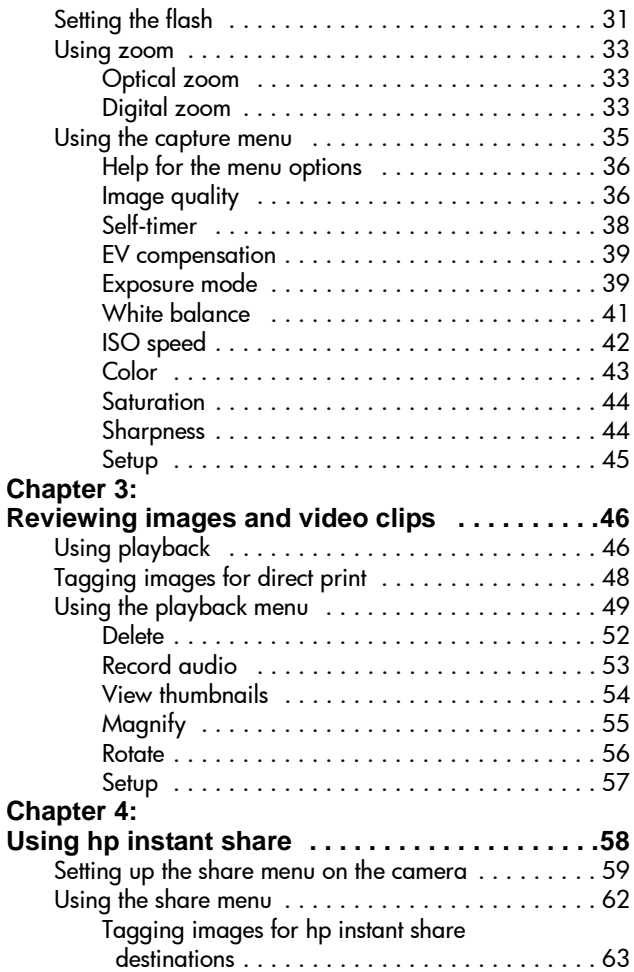

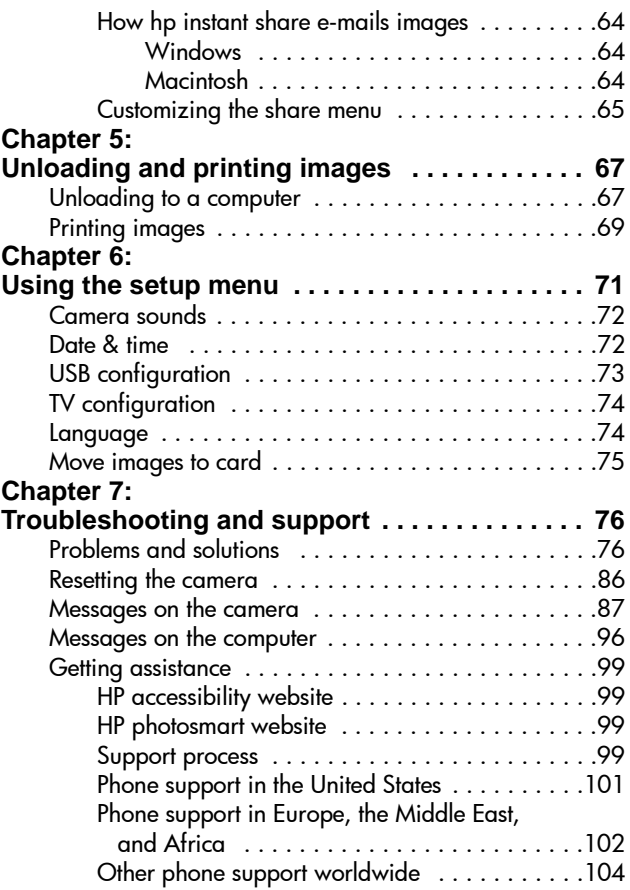

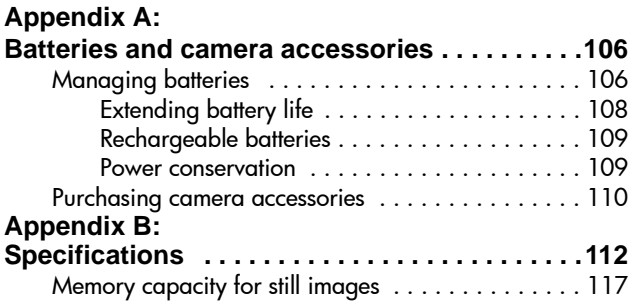

# <span id="page-7-0"></span>**Chapter 1: Getting started**

Congratulations on your purchase of this digital camera! Your new camera has many features to enhance your picture-taking experience, including HP Instant Share™, direct printing capability, manual and automatic controls, on-camera Help, and an optional camera dock.

With HP Instant Share, you can easily tag images in your camera to be automatically sent to e-mail addresses (including group distribution lists), online albums, or other destinations the next time you connect the camera to your computer. And with the direct printing capability, you can easily tag images in your camera to be automatically printed the next time you connect the camera directly to any HP Photosmart printer or to any other HP printer with a front panel USB port.

To further enhance your experience, you may purchase an HP Photosmart 8886 camera dock. (For information on purchasing the camera dock, see [page 110](#page-109-1).) The camera dock allows you to easily download images to a computer, send images to a printer or television, recharge the camera batteries, and provide a convenient home for your camera.

**NOTE** A dock insert is included in your camera box which enables your camera (and others of the same model) to use the HP camera dock. Please do not use the dock insert

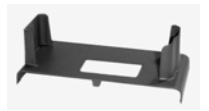

without the camera dock and do not discard it. See the HP 8886 Camera Dock User's Manual for instructions on using the dock insert with the camera dock.

8 hp photosmart 630 series user's manual Download from Www.Somanuals.com. All Manuals Search And Download.

## <span id="page-8-0"></span>**Camera parts**

**NOTE** Refer to the pages in parentheses after the part names for more information about those specific camera parts.

### <span id="page-8-1"></span>**Top and back of camera**

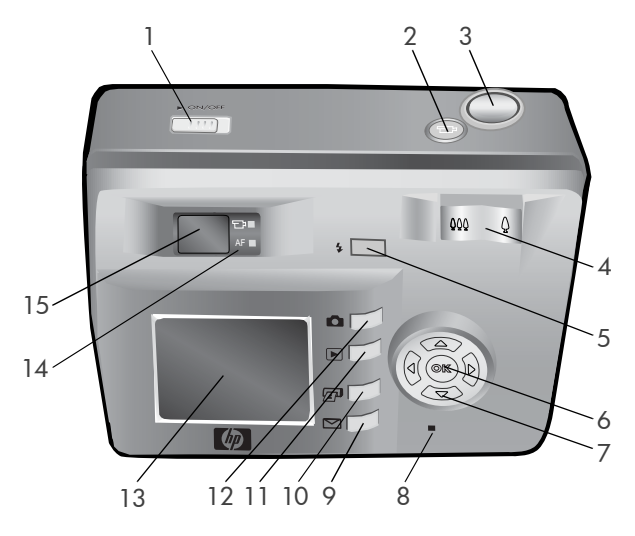

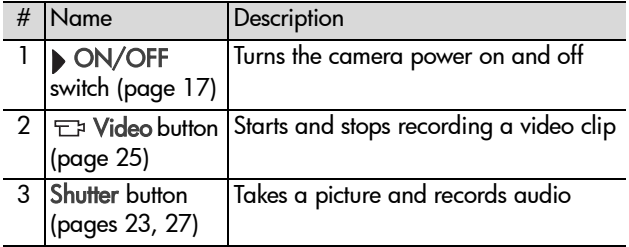

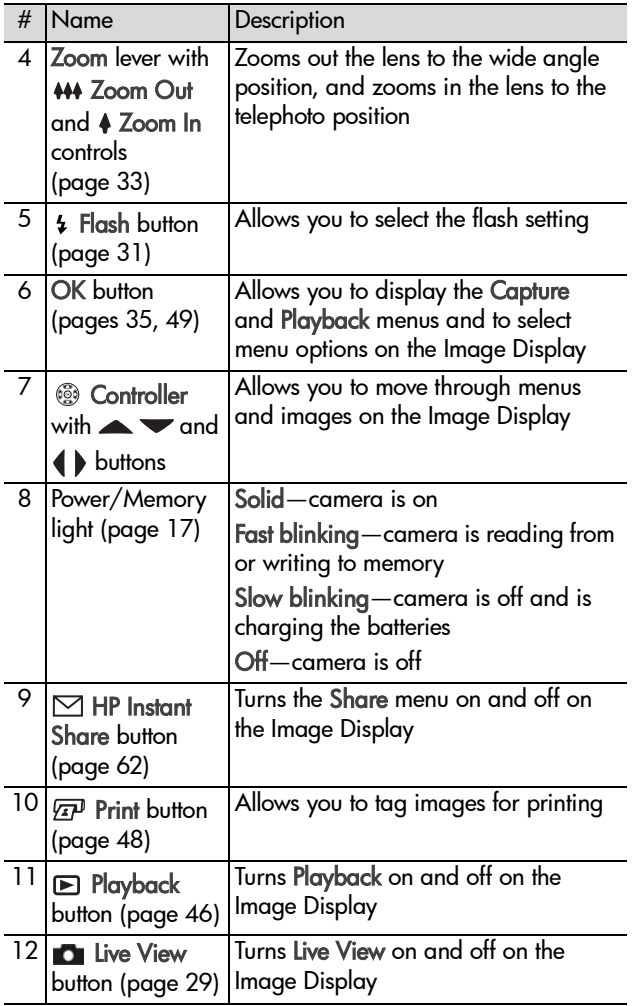

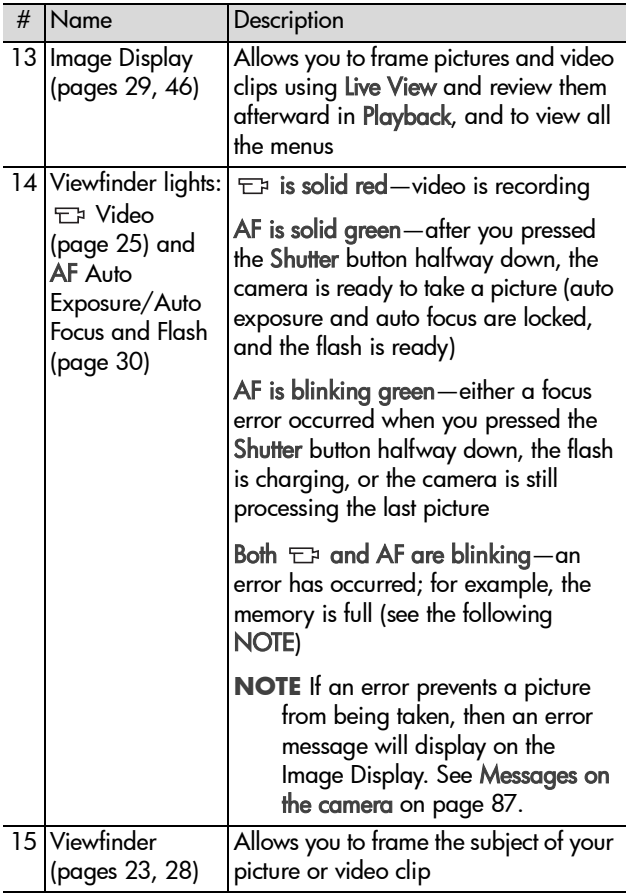

### <span id="page-11-0"></span>**Front, bottom, and side of camera**

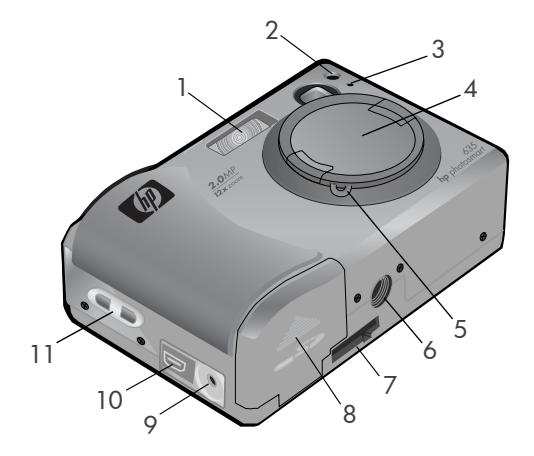

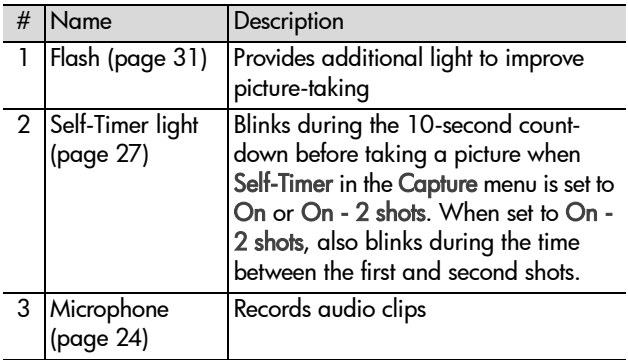

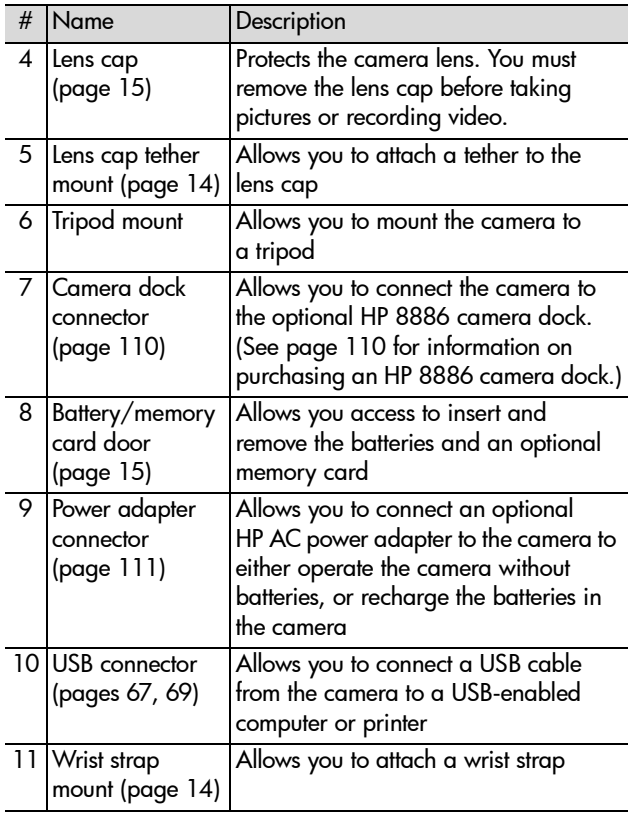

# <span id="page-13-0"></span>**Setup Attaching the wrist strap**

<span id="page-13-1"></span>Attach the wrist strap to the wrist strap mount on the side of the camera as shown.

**NOTE** It is easiest to install the wrist strap by inserting it from the bottom.

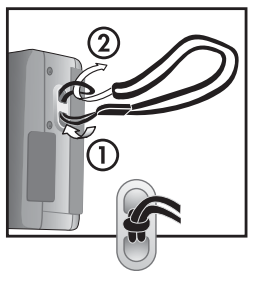

## <span id="page-13-2"></span>**Attaching the lens cap tether**

- **1** Wrap the small loop of the lens cap tether around the wrist strap between the plastic stay on the wrist strap and the wrist strap mount on the side of the camera.
- **2** Insert the long loop of the tether through the small loop and pull to tighten the knot.
- **3** Insert the long loop of the tether through the lens cap tether mount.
- **4** Pull the long loop over the sides of the lens cap and then under the lens cap as shown. Pull to tighten the knot.

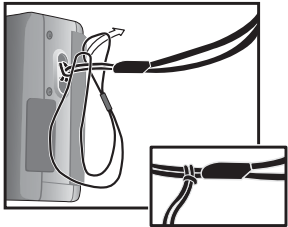

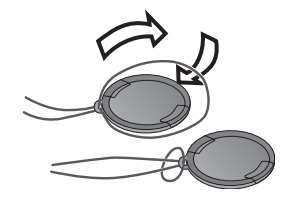

## <span id="page-14-0"></span>**Attaching the lens cap**

- **1** Pinch the grips on the sides of the lens cap with your thumb and finger as shown.
- **2** Fit the lens cap into the lens ring on the front of the camera and release the grips on the lens cap. Make sure the lens cap snaps into place.

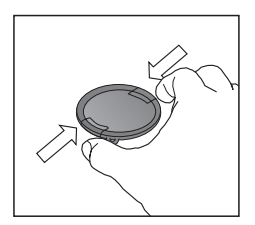

To remove the lens cap, pinch the grips on the sides of the lens cap with your thumb and finger, and pull the lens cap off the lens ring.

## <span id="page-14-1"></span>**Installing the batteries**

- **1** Open the battery/memory card door on the bottom of the camera.
- **2** Insert the batteries as indicated inside the door.
- **3** If you do not have an optional memory card to install in the camera, close the battery/

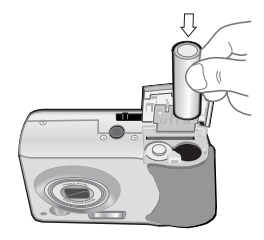

memory card door and skip to [Turning on power on](#page-16-0)  [page 17](#page-16-0). If you want to install an optional memory card, leave the battery/memory card door open and proceed to the next section, Installing a memory card (optional).

**NOTE** For more information, see [Managing batteries on](#page-105-2)  [page 106](#page-105-2). You can also use an optional HP AC power adapter to power the camera, and you can recharge batteries in the camera using an optional HP AC power adapter or HP 8886 camera dock. For more information, see [Purchasing camera accessories on page 110](#page-109-1).

## <span id="page-15-0"></span>**Installing a memory card (optional)**

Your digital camera contains 16 MB of internal memory that allows you to store images and video clips in your camera. However, you can use an optional memory card (purchased separately) instead to store images and video clips. For information on the memory cards that are supported with your camera, see [Purchasing camera accessories on page 110](#page-109-1).

- **NOTE** If a memory card is installed in the camera, all new images and video clips will be stored only on the memory card. The internal memory and its file system are not available when a memory card is installed in the camera.
- **1** With the battery/memory card door open on the bottom of the camera, insert the memory card in the slot behind the batteries as shown. Make sure the memory card snaps into place.

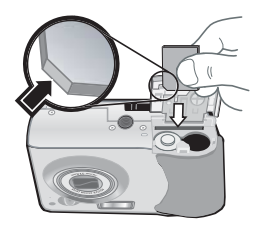

**2** Close the battery/memory card door.

To remove a memory card, press down on the top edge of the memory card, and it will spring outward from the slot.

**NOTE** You can install or remove an optional memory card while the camera is powered on with an optional HP AC power adapter.

### <span id="page-16-0"></span>**Turning on power**

**NOTE** You must remove the lens cap to be able to operate the camera. If you turn on the camera without removing the lens cap, an error message will display on the Image Display. See [Messages on the camera on page 87](#page-86-1).

Remove the lens cap and then turn on the camera by sliding the ON/OFF switch to the right and releasing it.

The lens extends, the Image Display turns on for a few seconds (see the next subsection), and the Power/ Memory light turns on solid.

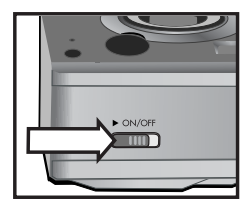

### <span id="page-16-1"></span>**Understanding the status screen**

When you turn on the camera, the HP logo screen and then the status screen display for a few seconds on the Image Display.

The main part of the status screen shows the current Image Quality setting (designated by the stars), number of pictures remaining, battery level, and flash setting. Any non-default Capture menu settings are also shown across the top of the status screen.

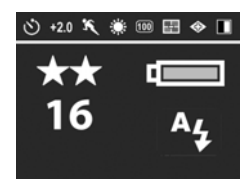

The status screen is also displayed for a few seconds any time you change the flash settings on the camera. See [Setting the](#page-30-2)  [flash on page 31](#page-30-2).

### <span id="page-17-0"></span>**Restoring previous settings**

Some of the settings that you can change in the camera menus do not remain set after you turn off the camera. However, you can restore the settings from the last time the camera was on and had at least one non-default setting (which could actually be several power cycles ago) by holding down the OK button while also sliding the  $\bullet$  ON/OFF switch to turn on the camera. The restored settings are then displayed across the top of the status screen. (See the previous subsection.)

## <span id="page-17-1"></span>**Choosing the language**

The first time you turn on the camera, the following screen appears and prompts you to choose a language.

- **1** Scroll to the language that you want by using the  $\blacktriangle \blacktriangledown$  buttons on the Controller .
- **2** Press the OK button to select the highlighted language.

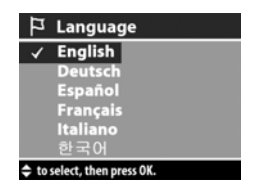

**NOTE** You can change the language setting by using the Language menu option in the Setup menu. See [Chapter 6:](#page-70-1)  [Using the setup menu on page 71](#page-70-1), and then see [Language on page 74.](#page-73-2)

## <span id="page-18-0"></span>**Setting the date and time**

The camera has a clock that records the date and time at which you take each picture. The first time you turn on the camera, the following screen appears after you choose the language.

- **1** Adjust the value of the highlighted selection by using the  $\blacktriangle \blacktriangledown$  buttons.
- **2** Press the  $\blacklozenge$  buttons to move to the other selections.

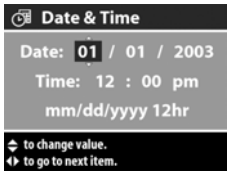

Repeat steps 1 and 2 until the correct date, time, and date/time format are set.

- **NOTE** In the date/time format, mm=month, dd=day, and yyyy=year.
- **3** Press the OK button when the proper values are entered, and then press OK again to accept the values. The Image Display then turns off.

## <span id="page-18-1"></span>**Installing the software**

The HP Photo & Imaging software allows you to unload images from the camera, view them, print them, and e-mail them. It also allows you to configure the Share menu on the camera.

See [Chapter 4: Using hp instant share on page 58](#page-57-1) for information about configuring the Share menu on the camera, and [Chapter 5: Unloading and printing images on](#page-66-3)  [page 67](#page-66-3) for information about connecting the camera to a computer or printer.

**NOTE** Copies of this User's Manual are also located on the HP Photo & Imaging software CD. Look in the \docs\Readme file on the CD to see where the manual in your language is located.

### <span id="page-19-0"></span>**Windows**

- **NOTE** For the HP Instant Share component of the HP Photo & Imaging software to function properly on your Windows computer, you must have installed at least Internet Explorer 5.01 on Windows 2000 or XP, or Internet Explorer 5.01 Service Pack 2 on Windows 98, 98 SE, or Me.
- **1** Close all programs and temporarily disable any virus protection software running on your computer.
- **2** Insert the HP Photo & Imaging software CD into the CD drive of your computer. The installation window automatically appears.
- **NOTE** If the installation window does not appear, click Start, and then click Run. Type X:\Setup.exe, where X is the letter of your CD drive.
- **3** Click Next, and then follow the on-screen instructions to install the software.

Your Windows CD may also include bonus software from other manufacturers. To install any bonus software:

- **1** Click Start, click Run, and in the Open box, type X:\Bonus\setup.exe (where X is the letter of your CD drive).
- **2** Click OK, and then follow the on-screen instructions to install the bonus software.

#### <span id="page-20-0"></span>**Macintosh**

- **1** Close all programs and temporarily disable any virus protection software running on your computer.
- **2** Insert the HP Photo & Imaging software CD into the CD drive of your computer.
- **3** Double-click the CD icon on the computer desktop.
- **4** Double-click the installer icon, and then follow the on-screen instructions to install the software.
- **NOTE** Before you can unload images from the camera to a Macintosh computer, you must first change the USB Configuration setting to Disk Drive in the Setup menu on the camera. See [Chapter 6: Using the setup menu on](#page-70-1)  [page 71](#page-70-1), and then see [USB configuration on page 73.](#page-72-1)

Your Macintosh CD may also include bonus software from other manufacturers. To install any bonus software:

- **1** Double-click the Bonus folder icon.
- **2** Double-click the installer icon for the bonus software.
- **3** Follow the on-screen instructions to install the software.

# <span id="page-21-0"></span>**Camera states and menus**

Your camera has three main states that allow you to complete certain tasks. Each of these states has an associated menu you can use to adjust camera settings or perform tasks in that state.

- Capture—Allows you to take still pictures and record video clips. For information on using Capture, see [Chapter 2:](#page-22-3)  [Taking pictures and recording video clips on page 23.](#page-22-3)
- Playback—Allows you to review the still images and video clips that you capture. For information on using Playback, see [Chapter 3: Reviewing images and video clips on](#page-45-3)  [page 46.](#page-45-3)
- Share—Allows you to use the HP Instant Share technology to tag images in your camera to be automatically sent to a variety of destinations the next time you connect the camera to your computer. For information on using Share, see [Chapter 4: Using hp instant share on page 58](#page-57-1).

Your camera also has a fourth menu, the Setup menu, which allows you to adjust a number of camera settings. For information on this menu, see [Chapter 6: Using the setup](#page-70-2)  [menu on page 71.](#page-70-2)

# <span id="page-22-3"></span><span id="page-22-0"></span>**Chapter 2: Taking pictures and recording video clips**

# <span id="page-22-2"></span><span id="page-22-1"></span>**Taking still pictures**

You can take a picture almost any time the camera is on, regardless of what is being shown on the Image Display. For example, if a menu is currently displayed when you press the Shutter button, the menu will be canceled, and the camera will take a picture.

To take a still picture:

- **1** Frame the subject for your picture in the viewfinder (see [page 28](#page-27-0)).
- **2** Hold the camera steady and press the Shutter button halfway down. The camera measures and then locks the focus and exposure.

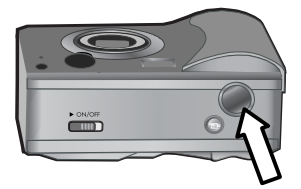

**3** Press the Shutter button all the way down to take the picture. You will hear a shutter click when the camera takes the picture.

After the picture is taken, the image is displayed for several seconds in Instant Review on the Image Display. You can delete the image during Instant Review by pressing the OK button. You can use Playback to review the pictures you have taken. See [Using playback on page 46](#page-45-2).

**NOTE** The Power/Memory light will blink while the camera is saving images to the internal memory or to an optional memory card. Do not remove a memory card while this light is blinking, because it might corrupt the card.

## <span id="page-23-1"></span><span id="page-23-0"></span>**Recording audio with still pictures**

You can record audio clips that are attached to the still pictures you take.

The following procedure explains how to record an audio clip while you are taking a still picture. You can also record an audio clip later to attach to a still image by using the Record Audio menu option in the Playback menu. See [Using the](#page-48-1)  [playback menu on page 49,](#page-48-1) and then see [Record audio on](#page-52-1)  [page 53.](#page-52-1)

- **1** Press the Shutter button all the way down to take the picture.
- **2** Continue to hold the Shutter button down to start recording the audio clip. Instant Review remains on the Image Display, and a microphone  $\varphi$  icon and audio counter appear on the Image Display as well.
- **3** Release the Shutter button to stop recording audio.
- **NOTE** You must hold the Shutter button down for longer than 2 seconds after the picture is taken to have the recorded audio saved. Otherwise, it is discarded.

Audio recording stops when you release the Shutter button or the camera runs out of memory, whichever comes first. After recording has stopped, the image is displayed for several seconds in Instant Review on the Image Display. You can delete the image and the audio clip that is attached to the image during Instant Review by pressing the OK button.

**NOTE** Because the camera does not have a speaker, you cannot hear audio clips when using Playback on the camera. Instead, you must use a television (TV) or computer to hear audio clips. If you have an optional HP 8886 camera dock, you can review the audio clips attached to your still images by connecting the camera to a TV via the camera dock. For information on how to do this, see the HP 8886 Camera Dock User's Manual that was included with your camera dock.

# <span id="page-24-1"></span><span id="page-24-0"></span>**Recording video clips**

**NOTE** Zoom does not work while recording video clips.

A video clip includes audio.

- **1** Frame the subject for your video in the viewfinder (see [page 28\)](#page-27-0).
- **2** Press and release the Video  $\pm$  button to start recording video. The Video F<sub>F</sub> viewfinder light turns on solid red. If Live View is on

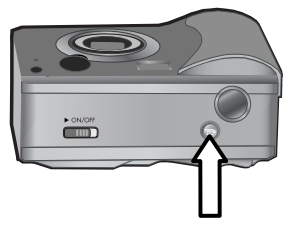

when the camera starts recording, a video  $\pm$  icon, REC, and a video counter appear on the Image Display. See [Using live view on page 29](#page-28-0).

- **3** Press and release the Video  $\Box$  button again to stop recording video.
- **NOTE** If you have set Self-Timer to On or On 2 shots in the Capture menu (see [page 38\)](#page-37-0), the camera will start recording 10 seconds after you press the Video button. However, with the On - 2 shots setting, the camera only records one video clip.

The camera automatically stops recording when you press and release the Video  $\pm$  button again or the camera runs out of memory, whichever comes first. After recording has stopped, the first frame of the video clip and Processing... appear on the Image Display. While it is processing, you can delete the video clip by pressing the OK button.

**NOTE** The quality of the video recorded and the amount of video that can be stored in memory will vary based on the current Image Quality setting in the Capture menu (see [page 36](#page-35-1)). The default Best Image Quality setting will result in the highest quality video recordings, but will consume more memory. In contrast, the Better or Good Image Quality settings will result in reduced video quality, but will use less storage space in memory.

You can use Playback on the camera to review the video portion of the video clips you have recorded. See [Using](#page-45-2)  [playback on page 46.](#page-45-2)

**NOTE** Because the camera does not have a speaker, you cannot hear the audio portion of video clips when using Playback on the camera. Instead, you must use a television (TV) or computer to hear the audio portion. If you have an optional HP 8886 camera dock, you can review the audio portion of your video clips by connecting the camera to a TV via the camera dock. For information on how to do this, see the HP 8886 Camera Dock User's Manual that was included with your camera dock.

# <span id="page-26-1"></span><span id="page-26-0"></span>**Taking self-timer pictures**

You can also take still pictures using the Self-Timer settings in the Capture menu.

- **1** Set Self-Timer to either On or On 2 shots in the Capture menu. See [Using the capture menu on page 35](#page-34-0), and then see [Self-timer on page 38](#page-37-0).
- **2** Secure the camera to a tripod or set it on a stable surface.
- **3** Frame the subject for your picture in the viewfinder (see [page 28](#page-27-0)).
- **4** Press the Shutter button halfway down. The camera measures and then locks the focus and exposure. The camera will hold these settings for the 10 seconds until it takes the picture.
- **NOTE** If you immediately press the Shutter button all the way down instead, the camera locks focus and exposure just before the end of the 10-second countdown. This is useful when one or more subjects will be entering the picture during the 10-second countdown period.
- **5** Press the Shutter button all the way down. If Live View is on, a 10-second countdown appears on the Image Display. The Self-Timer light on the front of the camera blinks slowly for 7 seconds and then quickly for the final 3 seconds before the camera takes the picture. If you set Self-Timer to On - 2 shots, the Self-Timer light blinks for a few more seconds until the second picture is taken.

# <span id="page-27-1"></span><span id="page-27-0"></span>**Using the viewfinder**

The viewfinder has a circle and three lines superimposed on it. You can use the circle in the viewfinder to center most of the pictures you take and all of the video clips you record. The only time you should not use the circle to center a picture is when you are taking close-up pictures

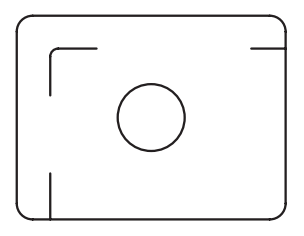

using the Macro  $\mathbf{E}$  Exposure Mode setting on the camera.

**NOTE** The Exposure Mode setting does not apply when you are recording video clips.

If you use the viewfinder to take close-up pictures in Macro Exposure Mode, parallax error can occur. (This means that some of the subject you see through the viewfinder will not actually appear in your captured image.) The lines above and below the circle in the viewfinder can help you correct for this.

- **1** Set Exposure Mode to Macro **v** in the Capture menu. See [Using the capture menu on page 35](#page-34-0), and then see [Exposure mode on page 39.](#page-38-1)
- **2** Frame the entire subject for your close-up picture within the three lines in the viewfinder. Be sure that you line-up the upper-left corner of the picture using the parallax lines.
- **NOTE** It is strongly recommended, however, that you use Live View on the Image Display (see the next section), instead of the viewfinder, when using the Macro & Exposure Mode setting. (Live View turns on automatically when you set the Exposure Mode to Macro ... ) Live View alleviates parallax error when you are using Macro ...

# <span id="page-28-1"></span><span id="page-28-0"></span>**Using live view**

The Image Display allows you to frame pictures and video clips using Live View. To activate Live View on the Image Display, press the Live View **D** button. To turn off Live View, press the Live View **D** button again.

**NOTE** Using Live View consumes a lot of battery power. To conserve batteries, use the viewfinder instead.

The following table describes the information that is displayed in the Live View screen of the Image Display when the camera settings are at their default values and no memory card is installed in the camera.

**NOTE** If you change other camera settings or install a memory card in the camera, icons for those settings and an icon for the memory card will also be displayed in the Live View screen.

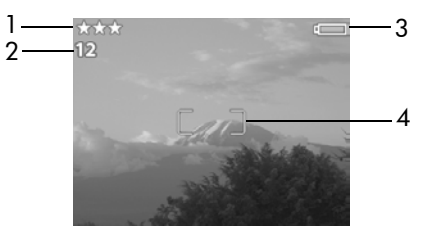

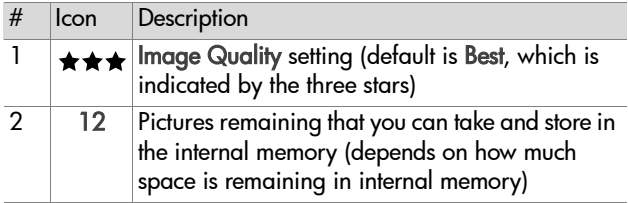

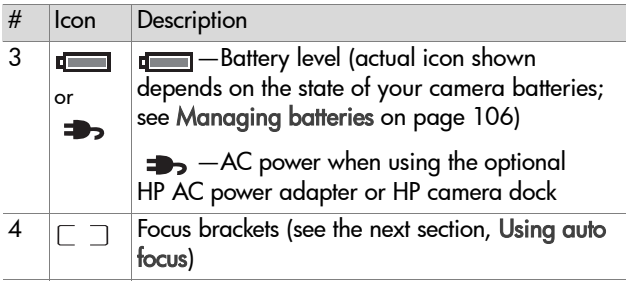

# <span id="page-29-1"></span><span id="page-29-0"></span>**Using auto focus**

The circle in the viewfinder and the two brackets in the middle of the Live View screen show the focus region for the picture you are taking. (See [Using the viewfinder on page 28](#page-27-0) and [Using live view on page 29](#page-28-0).) When you press the Shutter button halfway down, the camera uses this focus region to automatically measure and then lock the focus.

The AF viewfinder light turns on solid green and the focus brackets in the Live View screen turn green when the image is in focus and the camera can lock the focus. However, the AF viewfinder light blinks green and the focus brackets in Live View turn red when the camera is unable to focus.

If the viewfinder light blinks and the focus brackets turn red, release the Shutter button, re-frame the subject for your picture, and then press the Shutter button halfway down again. If the viewfinder light continues to blink and the focus brackets continue to turn red after several tries, the lighting may be too low, or there may not be enough contrast in the focus region. Try using Focus Lock (see the next section).

**NOTE** When set to Macro **Exposure Mode**, the camera will not take a picture if it cannot find focus.

# <span id="page-30-0"></span>**Using focus lock**

Focus Lock allows you to focus on a subject that is not in the center of the picture, or to capture action shots more quickly by pre-focusing in the area where action will occur. You can also use Focus Lock to help achieve focus in low lighting or low contrast situations.

- **1** Center the subject for your picture within the circle in the viewfinder or within the focus brackets in Live View. (See [Using the viewfinder on page 28](#page-27-0) and [Using live view on](#page-28-0)  [page 29.](#page-28-0))
- **2** Press the Shutter button halfway down to lock the focus and exposure.
- **3** Continue to hold the Shutter button halfway down while you re-frame or adjust your subject for proper positioning.
- <span id="page-30-2"></span>**4** Press the Shutter button all the way down to take the picture.

# <span id="page-30-1"></span>**Setting the flash**

**NOTE** The flash does not work while recording video clips.

The Flash  $\frac{1}{2}$  button lets you cycle through the flash settings on the camera. To change the flash setting, press the Flash  $\frac{1}{2}$  button. The status screen appears on the Image Display with the flash setting highlighted. Continue to press the

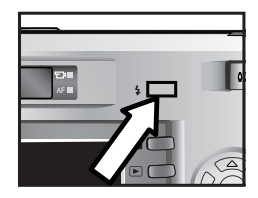

**Flash 4** button until the flash setting you want is displayed in the status screen.

Auto <sub>A</sub>, is the default flash setting. The flash setting resets to Auto when you turn off the camera. The following table describes the flash settings.

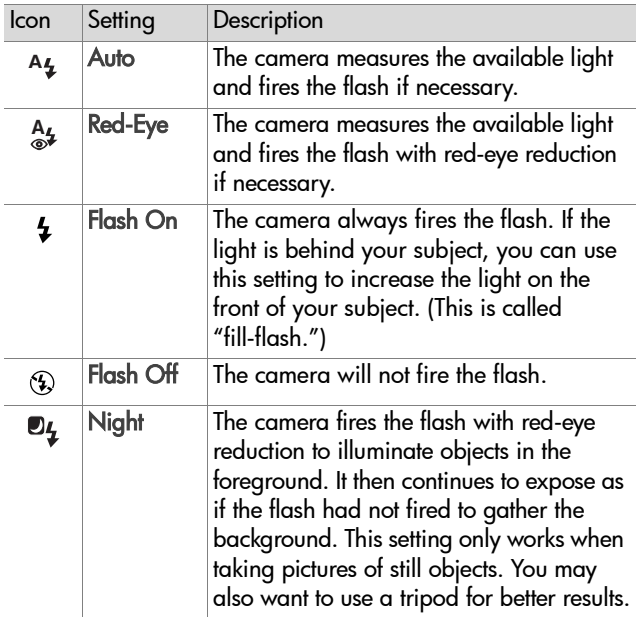

**NOTE** The red-eye phenomenon is caused by light from the flash reflecting off the blood vessels in the retinas of the subjects' eyes, which sometimes makes a human's or animal's eyes appear red in the captured image. When you set the flash to either **Red-Eye 4, or Night D4,** the camera flashes twice, minimizing the red-eye in the captured images of humans or animals.

It will take longer to take a picture with either the **Red-Eye**  $\frac{A_4}{a_2}$  or Night **D**4 flash setting. The shutter is delayed because of the additional flash. In turn, make sure your subjects wait for the second flash.

# <span id="page-32-3"></span><span id="page-32-0"></span>**Using zoom**

**NOTE** Zoom does not work while recording video clips.

## <span id="page-32-1"></span>**Optical zoom**

**NOTE** Frequent or extended use of optical zoom consumes a lot of battery power and can drain your batteries quickly.

Optical zoom works like the zoom on a traditional film camera, with physical lens elements moving inside the camera to make the subject of your picture appear closer.

**NOTE** Press the Zoom Out and Zoom In 4 controls on the Zoom lever to move the lens between wide angle and telephoto positions (1x to 3x).

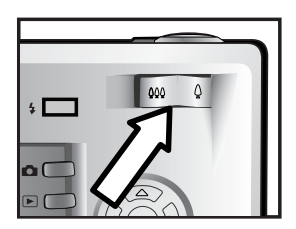

## <span id="page-32-2"></span>**Digital zoom**

Unlike optical zoom, digital zoom uses no moving lens parts. The camera essentially crops the image, then uses interpolation to enlarge the image to give the appearance of the subject in the picture being from 1.25x to 4x closer.

- **1** Press the Live View **D** button to turn on Live View.
- **2** Press the Zoom In  $\triangle$  control to optically zoom in to the maximum level, then release the control.

**3** Press the Zoom In  $\triangle$  control again and hold it until you reach the desired size in the Image Display. A yellow cropping frame surrounds the area of the image that will be captured. The magnification is shown at the bottom of the screen.

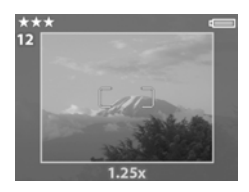

**4** When the cropping frame is at the right size, press the Shutter button to take the picture.

To turn digital zoom off and return to optical zoom, press the Zoom Out  $\leftrightarrow$  control until digital zooming stops. Release the control, and then press the control again. Digital zoom also automatically turns off when you exit Live View by pressing either the Live View  $\Box$  button, Playback  $\Box$  button, or Share  $\bowtie$  button.

**NOTE** Digital zoom reduces the resolution of an image, so your picture will tend to be more pixilated than the same image taken with optical zoom. If you just intend to e-mail an image or post it to a website, this loss of resolution will not be noticeable. However, in situations where the highest quality counts (such as printing), do not use the digital zoom; instead, use the cropping tools in your image editing software to zero in on your subject. For better results when using digital zoom, you may also want to use a tripod to minimize camera shake.

# <span id="page-34-1"></span><span id="page-34-0"></span>**Using the capture menu**

The Capture menu allows you to adjust various camera settings that affect the traits of the images and video clips you capture with your camera, such as their exposure, color, and resolution.

**1** To display the Capture menu, press the OK button at any time when the Image Display is turned off, or when Live View is turned on in the Image Display.

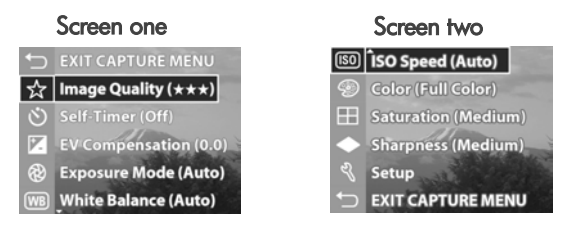

- **2** Use the  $\triangle \blacktriangleright$  buttons to scroll through the Capture menu options.
- **3** Either press the OK button to select a highlighted option and display its sub-menu, or use the  $\blacklozenge$  buttons to change the setting for the highlighted option without going to its sub-menu.
- 4 Within a sub-menu, use the  $\blacktriangle \blacktriangledown$  buttons and then the OK button to change the setting for the Capture menu option.
- **NOTE** When you highlight a menu option within a sub-menu, a short Help description for that menu option is displayed at the bottom of the screen.
- **5** To exit the Capture menu, highlight the  $\bigcirc$  EXIT CAPTURE MENU option and press the OK button.

## <span id="page-35-0"></span>**Help for the menu options**

Help... is the last option in each of the Capture sub-menus. The Help... option provides information about that Capture menu option and its settings. For example, if you press OK when Help... is highlighted in the White Balance sub-menu, the White

#### **White Balance**

enerally, the Auto White Balance setting produces the best results. Different kinds of lighting cast different colors. For example, tht is bluer, while indoor tungsten light is more yellow. In some lighting conditions, or for scenes dominated by a single color, you may need<br>to adjust the White Balance setting so that white

**≑** to scroll. Press OK to exit.

Balance Help screen is displayed, as shown.

Use the  $\blacktriangledown$  buttons to scroll through the Help screens. To exit the Help and return to the particular Capture sub-menu, press the OK button.

## <span id="page-35-1"></span>**Image quality**

In the Capture menu (see [page 35](#page-34-0)), if you press OK when the Image Quality option is highlighted, the Image Quality sub-menu displays. This sub-menu allows you to set the resolution and JPEG compression of your still images, as well as the compression of your video clips.

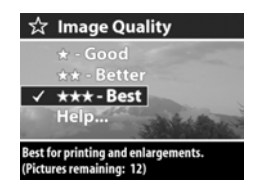

The Image Quality setting affects the quality of the still images and video clips that you capture with the camera. This setting also affects the amount of still images and video clips that can be stored either in the internal memory in the camera or on an optional memory card. For example, the default Best setting results in higher quality images and video clips, but consumes more storage space in memory, than the Better setting. Similarly, more still images and video clips can be stored in memory at the Good setting than at the Better setting.
**NOTE** The Pictures remaining: count for still images that is located at the bottom of the Image Quality screen updates when you highlight a new setting. For the approximate number of still images that can be stored in memory when the camera is set to the different Image Quality settings, see [Memory capacity for still images on page 117](#page-116-0).

The following table describes the Image Quality settings in relation to still images. The default setting is Best. The Image Quality setting remains set when you turn off the camera.

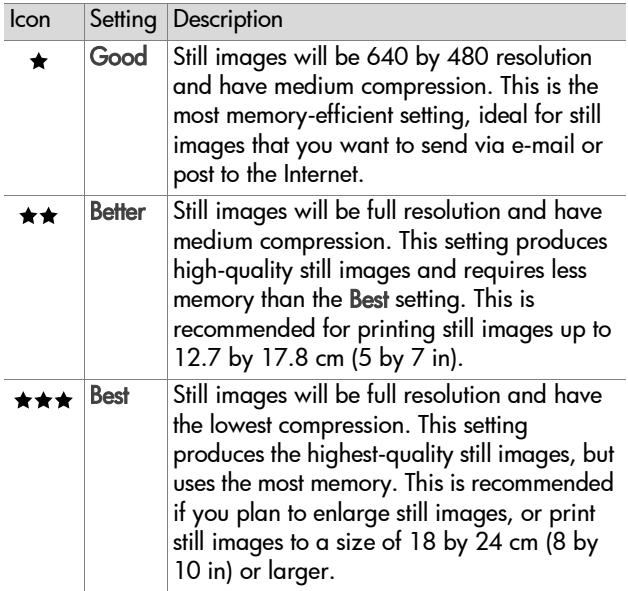

# **Self-timer**

In the Capture menu (see [page 35](#page-34-0)), if you press OK when the Self-Timer option is highlighted, the Self-Timer sub-menu displays. This sub-menu allows you to turn the self-timer on and off. When you set Self-Timer to either On or On - 2 shots, the

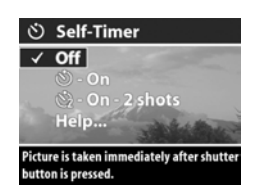

camera will take a picture 10 seconds after you press the Shutter button all the way down. If you set Self-Timer to On - 2 shots, the camera will also take a second picture about 2 seconds after the first picture is taken.

Self-Timer is good for situations where you need to minimize camera shake. For example, keeping the camera steady on a tripod for a long exposure is easier if you use Self-Timer.

You can also use Self-Timer when recording video clips. The camera will start recording video 10 seconds after you press the Video button. However, with the On - 2 shots setting, the camera only records one video clip.

The default Self-Timer setting is Off. The Self-Timer setting resets to Off after each picture is captured or video clip is recorded, and when you turn off the camera. For information on using Self-Timer, see [Taking self-timer pictures on page 27,](#page-26-0) or [Recording video clips on page 25.](#page-24-0)

# **EV compensation**

In the Capture menu (see [page 35](#page-34-0)), if you press OK when the EV Compensation option is highlighted, the EV Compensation screen displays. This screen allows you to change the exposure value (EV) that is used when capturing images and recording video clips.

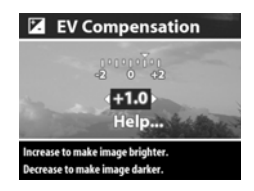

In difficult lighting conditions, you can use EV Compensation to override the automatic exposure setting that the camera makes. EV Compensation settings range from -2.0 EV to reduce the exposure of the image or video clip (darkening it), to +2.0 EV to increase the exposure of the image or video clip (briahtening it).

Use the  $\blacklozenge$  buttons to change the EV Compensation setting, then press OK. The default EV Compensation setting is 0.0 (zero). EV Compensation resets to the default 0.0 setting when you turn off the camera.

### **Exposure mode**

**NOTE** The Exposure Mode setting does not apply when you are recording video clips.

In the Capture menu (see [page 35](#page-34-0)), if you press OK when the Exposure Mode option is highlighted, the Exposure Mode sub-menu displays. The Exposure Mode setting determines how the camera selects the ISO speed, F-number (aperture),

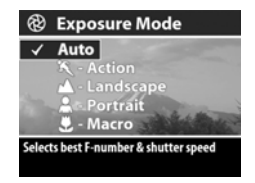

and shutter speed for the given scene brightness.

Chapter 2: Taking pictures and recording video clips 39 Download from Www.Somanuals.com. All Manuals Search And Download.

The default Exposure Mode setting is Auto. The Exposure Mode setting resets to Auto when you turn off the camera. The following table describes the Exposure Mode settings.

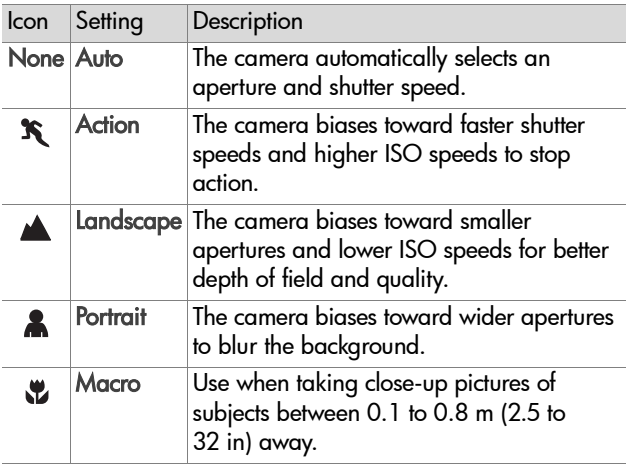

When you set the Exposure Mode to Action  $\mathcal{F}$ , Landscape

 $\triangle$ , or Portrait  $\triangle$ , the ISO Speed menu option is grayed-out in the Capture menu and the camera automatically selects the best ISO Speed setting.

When you set the Exposure Mode to Macro & to take close-up pictures, be sure to use Live View. (Live View turns on automatically.) Parallax error can occur at close range (which means that some of the subject you see through the viewfinder will not actually appear in your captured image), and Live View alleviates this problem while you are using the Macro setting. If you want to use the viewfinder while using Macro instead, see [Using the viewfinder on page 28](#page-27-0).

Finally, when set to Macro & Exposure Mode, the camera will not take a picture if it cannot find focus. In this case, both of the viewfinder lights blink green, and the focus brackets turn red in Live View. See [Using auto focus on page 30](#page-29-0).

## **White balance**

In the Capture menu (see [page 35](#page-34-0)), if you press OK when the White Balance option is highlighted, the White Balance sub-menu displays. In some cases, it may be necessary to pre-set the light source so the camera can reproduce colors more accurately and ensure that whites

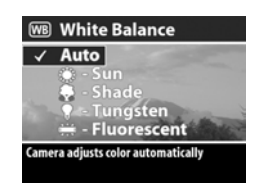

appear white in the captured image. The setting in this sub-menu determines how the camera will adjust the colors in the image to match the scene illuminant.

The default White Balance setting is Auto. The White Balance setting resets to Auto when you turn off the camera. Set the White Balance according to the situations explained in the following table.

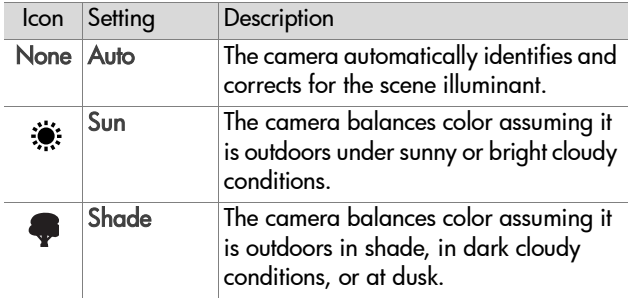

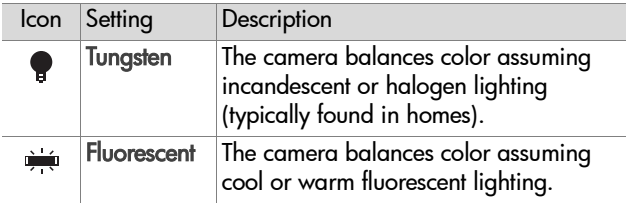

# **ISO speed**

**NOTE** The ISO Speed setting does not apply when you are recording video clips.

In the Capture menu (see [page 35](#page-34-0)), if you press OK when the ISO Speed option is highlighted, the ISO Speed sub-menu displays. This sub-menu allows you to adjust the sensitivity of the camera to light.

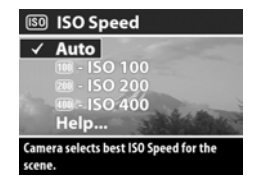

Because lower ISO numbers allow

slower shutter speeds, use the ISO 100 setting to capture higher quality images that have the least grain or "noise." In contrast, because higher ISO numbers allow faster shutter speeds, use a higher ISO Speed setting when taking either pictures in dark areas without a flash, or pictures of fast moving objects. However, higher ISO speeds produce pictures with more grain or "noise" and, thus, can be of lower quality.

**NOTE** If you are taking a picture in low light conditions without a flash and have set the camera to IS0 100, you may want to use a tripod because of the resulting slow shutter speed.

The default ISO Speed setting is Auto, which allows the camera to pick the best ISO Speed for the scene. The ISO Speed setting resets to Auto when you turn off the camera.

**NOTE** When you set the Exposure Mode to Action  $\mathbf{\hat{x}}$ , Landscape  $\triangle$ , or Portrait  $\triangle$ , the ISO Speed menu option is grayed-out, and the camera automatically selects the best ISO Speed setting.

## **Color**

In the Capture menu (see [page 35](#page-34-0)), if you press OK when the Color option is highlighted, the Color sub-menu displays. This sub-menu allows you to set the color in which your images will be captured.

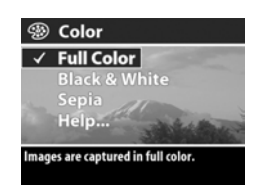

#### **NOTE** When you set Color to Sepia,

your images will be captured in brown colors to make them look aged or old-fashioned.

**NOTE** Once you have taken a picture using either the Black & White or Sepia setting, the image cannot be adjusted back to Full Color later.

The default Color setting is Full Color. The Color setting resets to Full Color when you turn off the camera.

## **Saturation**

In the Capture menu (see [page 35](#page-34-0)), if you press OK when the Saturation option is highlighted, the Saturation sub-menu displays. This sub-menu allows you to set how saturated the colors will be in your captured images.

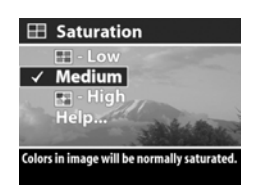

The following table describes the Saturation settings. The default setting is Medium. The Saturation setting remains set when you turn off the camera.

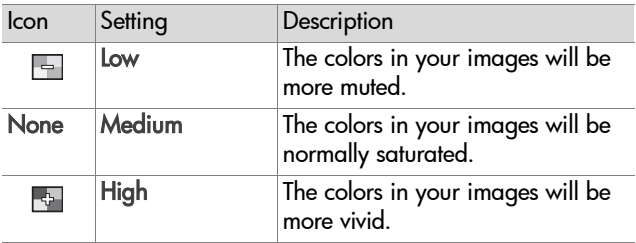

## **Sharpness**

**NOTE** The Sharpness setting does not apply when you are recording video clips.

In the Capture menu (see [page 35](#page-34-0)), if you press OK when the Sharpness option is highlighted, the Sharpness sub-menu displays. This sub-menu allows you to set how sharp the edges will be in your pictures.

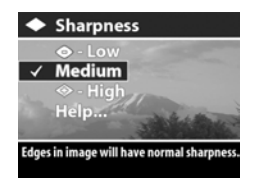

The following table describes the Sharpness settings. The default setting is Medium. The Sharpness setting remains set when you turn off the camera.

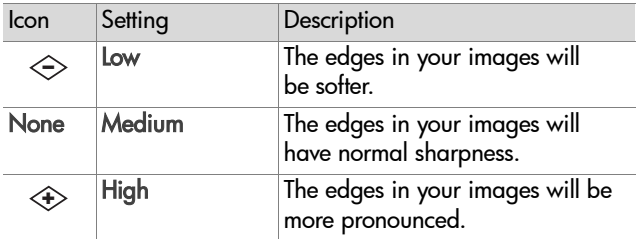

#### **Setup**

In the Capture menu (see [page 35\)](#page-34-0), if you press OK when the Setup option is highlighted, the Setup menu displays. See [Chapter 6: Using the setup menu on page 71](#page-70-0).

# **Chapter 3: Reviewing images and video clips**

# **Using playback**

After you have taken pictures or recorded video clips, you can use Playback to review them.

- **1** Press the Playback **D** button to activate Playback. The most recently taken or reviewed image or video clip appears on the Image Display.
- **NOTE** Initially, you only see the first frame of each video clip, which is indicated by the Video  $\pm$  icon. The video portion of a video clip will then play automatically after the first frame has been displayed for 2 seconds. To stop the clip while it is playing, press the  $\blacktriangleright$  button to move to the next image.
- **2** Use the  $\blacklozenge$  buttons to scroll through your images and video clips. Press and hold the  $\blacklozenge$  or  $\blacktriangleright$  button to scroll faster.
- **3** To turn off the Image Display after reviewing your images and video clips, press the Playback  $\blacktriangleright$  button again.

**NOTE** Because the camera does not have a speaker, you cannot hear audio clips that are attached to still images or the audio portion of video clips when using Playback on the camera. Instead, you must use a television (TV) or computer to hear audio. If you have an optional HP 8886 camera dock, you can review the audio by connecting the camera to a TV via the camera dock. For information on how to do this, see the HP 8886 Camera Dock User's Manual that was included with your camera dock.

The following table describes the information that you may see displayed for each image or video clip while in Playback.

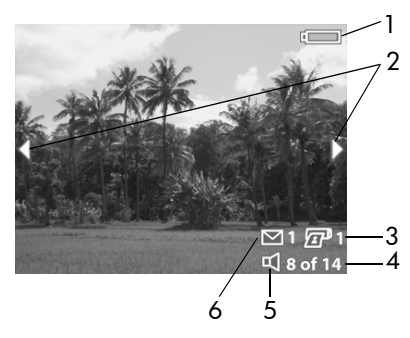

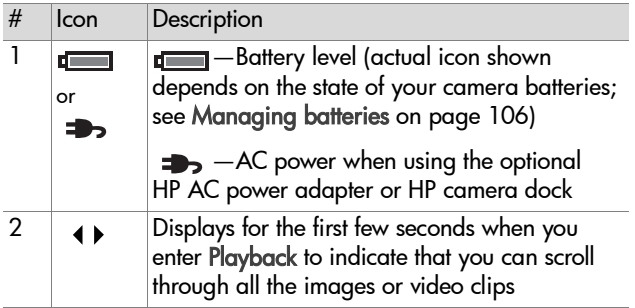

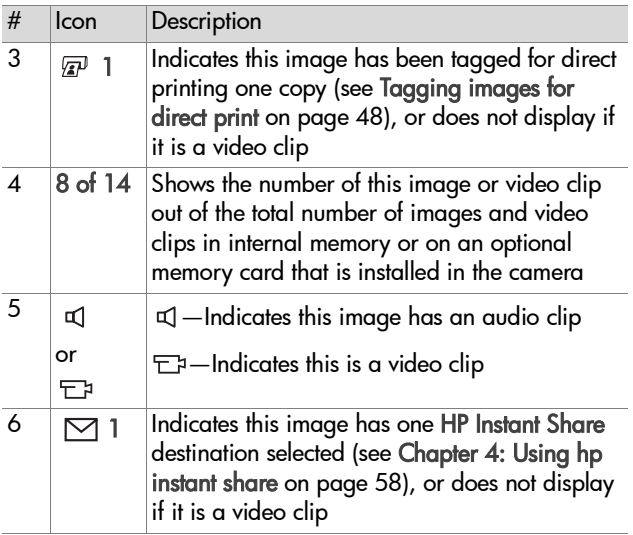

# <span id="page-47-1"></span><span id="page-47-0"></span>**Tagging images for direct print**

The Print  $\sqrt{x}P$  button on the back of the camera allows you to set how many copies of a still image you want to have printed automatically the next time you connect the camera directly to any HP Photosmart printer or to any other HP printer with a

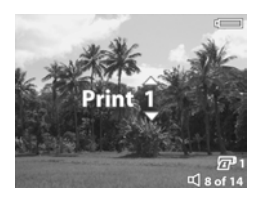

front panel USB port. The Print  $\mathbb{F}^p$  button is active any time that you see a still image displayed on the Image Display, such as during Playback, or when you access the main Playback menu or the Share menu. (See [Using the playback menu on](#page-48-0)  [page 49](#page-48-0) and [Using the share menu on page 62.](#page-61-0))

To tag a still image for direct print, press the Print  $\mathbb{Z}^n$  button. Then use the  $\blacktriangle \blacktriangledown$  buttons to set the number of copies you want to print. The printer  $\mathbb{F}^1$  icon with the number of copies that you set appears in the lower right-hand corner of the image. The maximum number of copies that you can set for a still image is 99. To print the still images that you have tagged via the Print  $\overline{sp}$  button, see [Printing images on page 69](#page-68-0).

# <span id="page-48-1"></span><span id="page-48-0"></span>**Using the playback menu**

The Playback menu allows you to delete images and video clips, format an optional memory card, undelete images, record audio clips to attach to images, view thumbnails of the images and first frames of video clips, magnify an image on the Image Display, or rotate an image. From the Playback menu, you can also access the Setup menu to configure a number of preferences on the camera.

- **1** To display the Playback menu, press the OK button while you are in Playback. If you are not currently in Playback, press the Playback  $\blacktriangleright$  button first, then press the OK button.
- **2** Use the  $\blacklozenge$  buttons to move to the image or video clip you want to use.
- **3** Use the  $\blacktriangle \blacktriangledown$  buttons to highlight the menu options on the left of the Image Display. Select a highlighted option by pressing the OK button.
- **NOTE** While a Playback menu option is highlighted, you can use the  $\blacklozenge$  buttons to scroll to other images and video clips. This is useful for performing the same action on several images or video clips, such as deleting multiple images or video clips.

**4** To exit the Playback menu and return to viewing images in Playback, highlight the  $\leftarrow$  EXIT PLAYBACK MENU option and press the OK button.

The following table summarizes each of the Playback menu options and describes the information in the bottom right corner of each image while the Playback menu is displayed.

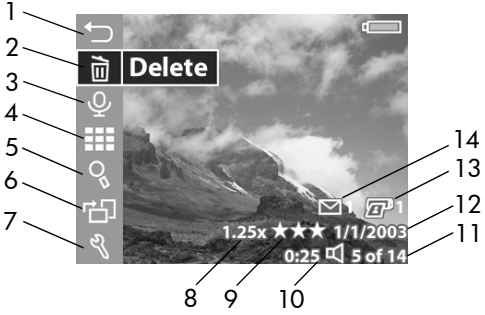

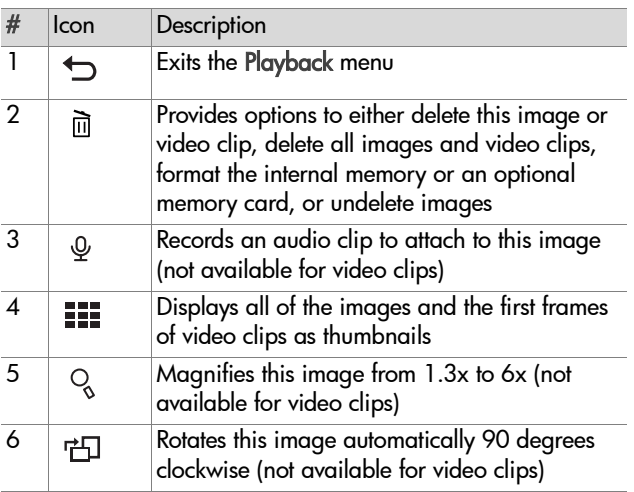

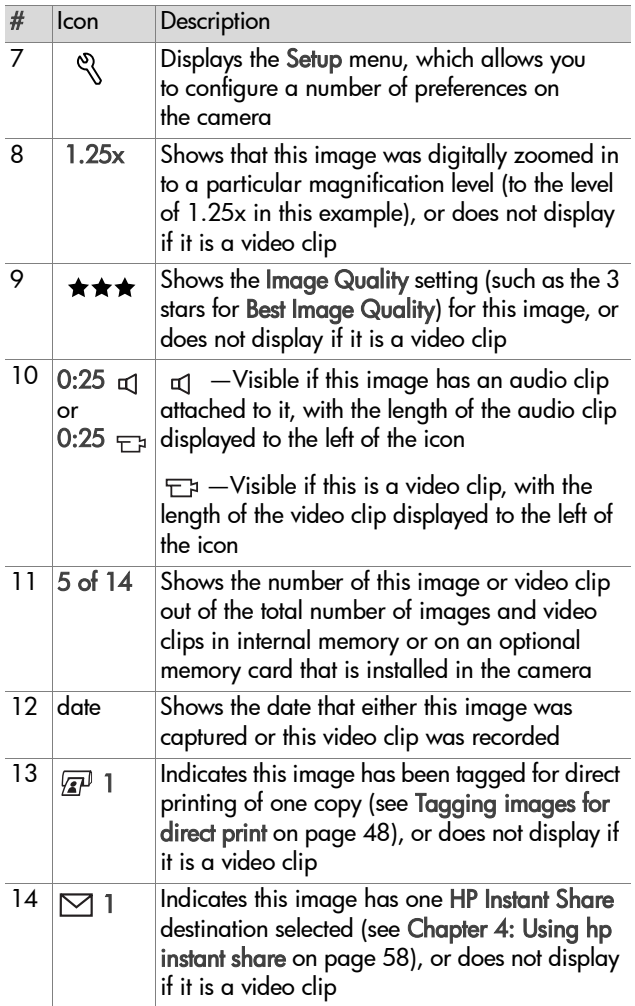

# **Delete**

In the Playback menu (see [page 49](#page-48-0)), if you press OK when the Delete option is highlighted, the Delete sub-menu displays, which lists several options:

- Cancel-Returns you to the Playback menu.
- This Image-Deletes the currently displayed image or video clip.
- All Images on Card/in Memory-Deletes all of the images and video clips either on the optional memory card that is installed or in internal memory.

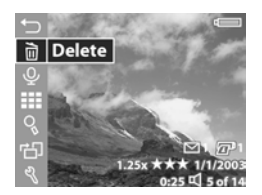

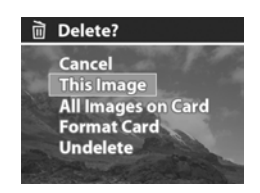

- Format Card/Memory-Deletes all of the images, video clips, and files either on the optional memory card that is installed or in internal memory, and then formats the memory card or internal memory.
- Undelete—Restores all recoverable images and video clips that were deleted during the most recent delete operation. Images and video clips are permanently deleted and unrecoverable when any of the following occurs:
	- **•** a new still image is taken or video clip is recorded
	- **•** another image or video clip is deleted
	- **•** the camera is turned off and turned on again
	- **•** the camera is connected to a computer

Use the  $\blacktriangle \blacktriangledown$  buttons to highlight an option, and then press the OK button to select it.

52 hp photosmart 630 series user's manual Download from Www.Somanuals.com. All Manuals Search And Download.

# **Record audio**

**NOTE** You cannot select this option if a video clip is currently displayed.

In the Playback menu (see [page 49](#page-48-0)), if you press OK when the Record Audio option is highlighted, you can record an audio clip that will be attached to the currently displayed image. You can use the Record Audio option as many times as you wish to

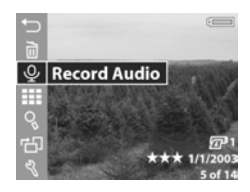

re-record an audio clip that will be attached to a still image.

If the image has no audio clip attached, audio recording starts immediately after you select this menu option. A microphone  $\mathbb Q$ icon and audio counter are displayed during recording. Audio recording stops when you press the OK button or the camera runs out of memory, whichever comes first.

If there is an audio clip already attached to this image, then the Record Audio sub-menu displays, which lists several options:

• Keep Current Clip—Returns you to the Playback menu.

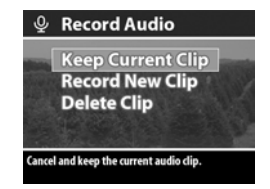

- Record New Clip—Audio recording starts immediately as described above. The current audio clip is overwritten by the new recording.
- Delete Clip-The current audio clip is deleted, and you return to the Playback menu.
- **NOTE** You can also record audio by continuing to hold down the Shutter button after taking a picture. See Recording [audio with still pictures on page 24.](#page-23-0)

Chapter 3: Reviewing images and video clips 53 Download from Www.Somanuals.com. All Manuals Search And Download.

**NOTE** Because the camera does not have a speaker, you cannot hear audio clips when using Playback on the camera. Instead, you must use a television (TV) or computer to hear audio clips. If you have an optional HP 8886 camera dock, you can review the audio clips attached to your still images by connecting the camera to a TV via the camera dock. For information on how to do this, see the HP 8886 Camera Dock User's Manual that was included with your camera dock.

### **View thumbnails**

In the Playback menu (see [page 49](#page-48-0)), if you press OK when the View Thumbnails option is highlighted, the thumbnail view is displayed. Nine thumbnails of images and video clips are shown at a time in this view.

Use the  $\blacklozenge$  buttons to scroll horizontally, or the  $\blacktriangle \blacktriangledown$  buttons to scroll vertically, through all of the thumbnails of images and video clips. On the bottom left-hand corner of each thumbnail, a Share  $\boxdot$  icon signifies that the image is tagged for

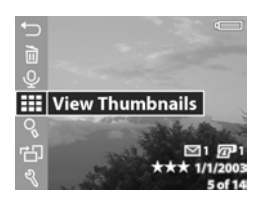

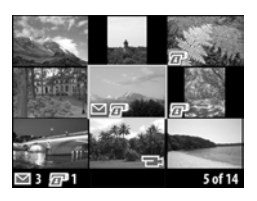

one or more HP Instant Share destinations, and a printer  $\mathcal{F}$ icon signifies that it is tagged for direct print. On the bottom right-hand corner of the thumbnail, a Video  $\pm$  icon signifies that this is a video clip, and an Audio  $\Box$  icon signifies that an audio clip is attached to this still image.

A yellow border highlights the currently selected image or video clip. The number of Share destinations and direct print copies, if any, for the currently selected image is shown in the bottom left-hand corner of the screen next to the Share  $\boxdot$ icon and printer  $\sqrt{m}$  icon, respectively. The number of the currently selected image or video clip out of the total number of images and video clips in memory is shown in the bottom right-hand corner of the screen. Likewise, the Audio  $\sigma$  icon and audio clip length or Video  $\pm$  icon and video clip length are shown if those apply.

To exit the View Thumbnails screen, press the OK button. The currently selected image or video clip is displayed in full view.

# **Magnify**

In the Playback menu (see [page 49](#page-48-0)), if you press OK when the Magnify option is highlighted, the currently displayed image is automatically magnified. This option is only for viewing a magnified image on the Image Display; it does not permanently alter the image.

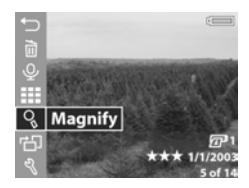

**NOTE** You cannot select this option if a video clip is currently displayed.

Selecting this option magnifies the image 3x. The center portion of the magnified image is displayed along with four arrows, which indicate that you can pan around the magnified image by pressing the  $\blacktriangle \blacktriangledown$  and **◆** buttons.

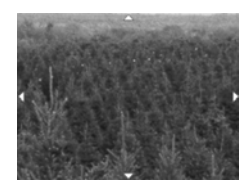

You can also use the Zoom controls to increase or decrease the magnification. Pressing the Zoom Out 444 control will gradually zoom out to 1.3x magnification, and pressing the Zoom In  $\triangle$  control will gradually zoom in to 6x magnification.

To exit the magnified image and return to the Playback menu, press the OK button.

### **Rotate**

**NOTE** You cannot select this option if a video clip is currently displayed.

In the Playback menu (see [page 49](#page-48-0)), if you press OK when the Rotate option is highlighted, the currently displayed image is automatically rotated 90 degrees clockwise. If you continue to press OK with Rotate highlighted, the image will continue to be rotated.

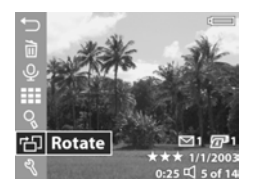

The rotated image is not saved until you exit the Rotate menu option by pressing either the  $\blacktriangle$  or  $\blacktriangledown$  button to move to another Playback menu option, or any button that causes you to exit the Playback menu.

**NOTE** If you select this option for an image that was previously rotated, the image will be rotated again.

### **Setup**

In the Playback menu (see [page 49\)](#page-48-0), if you press OK when the Setup option is highlighted, the Setup menu displays. See [Chapter 6:](#page-70-0)  [Using the setup menu on page 71](#page-70-0).

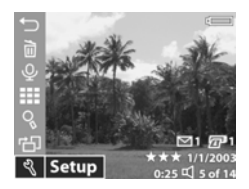

# <span id="page-57-0"></span>**Chapter 4: Using hp instant share**

This camera has an exciting feature called HP Instant Share. This feature allows you to easily tag images in your camera to be automatically sent to a variety of destinations the next time you connect the camera to your computer. For example, you can tag images in your camera to be automatically sent to e-mail addresses (including group distribution lists), online albums, or other destinations the next time you connect the camera to your computer.

Once you have taken still pictures with your camera, using HP Instant Share is as easy as 1-2-3!

- **1** Set up the Share menu on your camera, as explained in the next section starting on [page 59](#page-58-0).
- **2** Use the Share menu to tag images in your camera for particular HP Instant Share destinations. First see [Using the](#page-61-1)  [share menu on page 62,](#page-61-1) and then see [Tagging images for](#page-62-0)  [hp instant share destinations on page 63.](#page-62-0)
- **3** Connect the camera to your computer and unload the images as explained in [Unloading to a computer on](#page-66-0)  [page 67.](#page-66-0) Once the images are unloaded to your computer, they will be automatically sent to their respective HP Instant Share destinations.
- **NOTE** Visit www.hp.com/go/instantshare to see HP Instant Share in action.

### <span id="page-58-0"></span>**Setting up the share menu on the camera**

Before you can use HP Instant Share, you must first set up the Share menu on your camera. The following procedure explains how to do this.

- **NOTE** You will need an Internet connection to complete this procedure on a Windows computer.
- **1** Turn on the camera, and then press the HP Instant Share (Share)  $\boxtimes$  button on the back of the camera. A message appears on the Image Display asking you to connect the camera to your computer.
- **NOTE** If your computer is running Windows XP, when you connect the camera to your computer in the next step, a dialog box may display that requests you to Select the program to launch for this action. Simply click on Cancel to close this dialog box.
- **2** Connect the camera to your computer by using the USB cable or an optional HP 8886 camera dock. This activates the Camera Share Menu Setup Wizard.
- **NOTE** If you have a memory card installed in your camera, make sure that it is not locked and that it has some free space on it in order for the computer to recognize the camera from the Camera Share Menu Setup Wizard.
- **3** In the first window, click on either Retrieve from Camera on a Windows computer, or Next on a Macintosh computer.
- **4** You will first set up HP Instant Share E-mail for the Share menu on your camera. In the screen called Modify Share Menu:
	- **•** On Windows, check to see that HP Instant Share E-mail is visible above the Add... button, then click on the Add... button.
	- **•** On Macintosh, click on the Add... button.
- **5** If you are using a:
	- **•** Windows computer, you will be asked to sign in to HP's Passport program. HP Passport allows you to create a secure account for the images you share using HP Instant Share services. The first time you see this screen, you will need to register as a new user. Follow the instructions on the screen to register.
	- **•** Macintosh computer, add the e-mail addresses you want. Then skip to step 7.
- **6** Once you are successfully registered, sign in to HP Passport, and then the HP Instant Share E-mail Setup screen will appear. Here you can either enter individual e-mail addresses or create group distribution lists, and specify how you want them to appear in the camera's Share menu. You can also enter a subject and message to go with all e-mails that will be sent to each e-mail address or distribution list. After completing the form, click Next. In the confirmation screen that appears, click Finish.
- **7** The names you specified for your newly added e-mail destinations or group distribution lists should now appear in the Modify Share Menu screen (in the Current Share Menu section). To add additional e-mail addresses or distribution lists to the camera Share menu, repeat steps 4-6 on Windows, or steps 4-5 on Macintosh. If you are using a Windows computer, you will not need to sign in to the HP Passport program again.
- **NOTE** You can configure a maximum of 31 Share destinations (such as individual e-mail addresses or group distribution lists) that can be listed in the Share menu on your camera.
- **8** Select any other HP Instant Share destinations that you would like to add to your camera's Share menu from the Modify Share Menu screen. Complete the forms for those other destinations. After completing each form, click Next. In the confirmation screen that appears, click Finish.
- **9** When you have finished adding HP Instant Share destinations, click on either Save to Camera on a Windows computer or Next on a Macintosh computer. The new destinations are then saved to the camera's Share menu. When the computer confirms they have been saved to your camera, disconnect the camera from the computer.

# <span id="page-61-1"></span><span id="page-61-0"></span>**Using the share menu**

Once you have set up the Share menu on the camera (see [page 59\)](#page-58-0), you can now use the Share menu. When you press the Share  $\bowtie$  button on the camera, the most recently taken or viewed image appears on the Image Display. The Share menu also displays on the right side of the screen. The following table describes each of the Share menu options as shown in the following example Share screen.

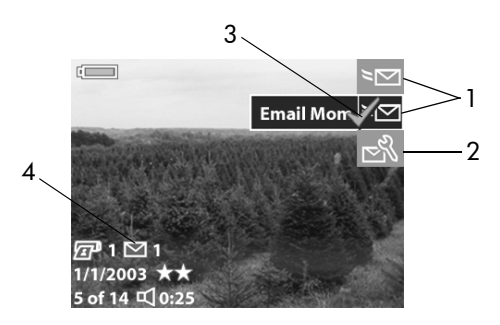

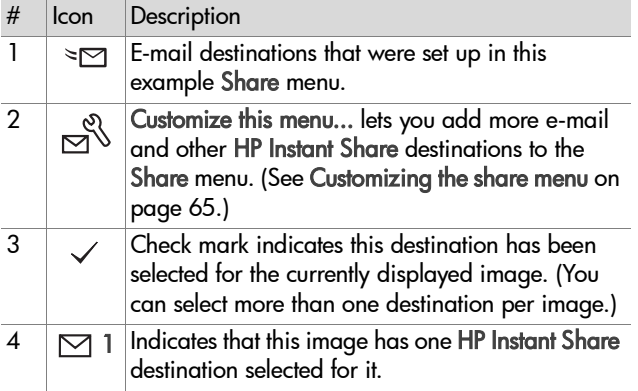

#### <span id="page-62-0"></span>**Tagging images for hp instant share destinations**

- **NOTE** You can tag each still image for any number of HP Instant Share destinations. However, you cannot tag video clips for any HP Instant Share destinations.
- **1** Turn on the camera, and then press the Share  $\boxtimes$  button.
- **2** Use the  $\blacklozenge$  buttons to scroll to a still image for which you want to select an HP Instant Share destination.
- **3** Use the  $\rightarrow \bullet$  buttons to scroll to the destination that you want to select in the Share menu for this image, such as an e-mail destination.
- **4** Press the OK button to select the destination, and a  $\checkmark$ appears over that destination in the Share menu. To unselect the destination, press the OK button again.
- **5** Repeat steps 3 and 4 to select any other HP Instant Share destinations for this image.
- **6** Scroll to other images by using the **buttons**, and repeat steps 3 through 5 to select HP Instant Share destinations for each of the other images. You can also use the  $\blacklozenge$  buttons to scroll to other images to review their destinations.
- **7** When you are finished selecting all of the HP Instant Share destinations for your images, press the Share  $\boxdot$  button again to exit the Share menu.
- **8** Connect the camera to your computer and unload the images as explained in [Unloading to a computer on](#page-66-0)  [page 67.](#page-66-0) Once the images are unloaded to your computer, they will be automatically sent to their respective HP Instant Share destinations.

# **How hp instant share e-mails images**

The way images are e-mailed via HP Instant Share works differently on Windows and Macintosh computers.

#### **Windows**

Images are not e-mailed as attachments. Rather, a message is sent to each e-mail address or group distribution list that you selected in the Share menu. The message contains thumbnail images of the photos that you selected, as well as a link to a web page where the recipient can view the images. From that web page, the recipient can do things like reply to you, print the images, save the images to a computer, forward the images, and more. This makes it easy for people who use different e-mail programs to be able to see your images without the burden of handling e-mail attachments.

#### **Macintosh**

**NOTE** If you are using a Macintosh computer, you must have an active Internet e-mail account that is accessible when e-mailing any images that you selected for HP Instant Share e-mail destinations.

Images are e-mailed as attachments directly to recipients using the default e-mail program on your computer.

# <span id="page-64-0"></span>**Customizing the share menu**

The last option in the Share menu is Customize this menu...  $\beta$ . This menu option allows you to add more e-mail and other HP Instant Share destinations to the Share menu on your camera.

- **1** Use the  $\blacktriangledown$  button to highlight Customize this menu...  $\mathbb{R}$ . and then press the OK button. A message on the Image Display appears asking you to connect the camera to your computer.
- **NOTE** If your computer is running Windows XP, when you connect the camera to your computer in the next step, a dialog box may display that requests you to Select the program to launch for this action. Simply click on Cancel to close this dialog box.
- **2** Connect the camera to your computer by using the USB cable or an optional HP 8886 camera dock. This activates the Camera Share Menu Setup Wizard.
- **NOTE** If you have a memory card installed in your camera, make sure that it is not locked and that it has some free space on it in order for the computer to recognize the camera from the Camera Share Menu Setup Wizard.
- **3** In the first window, click on either Retrieve from Camera on a Windows computer, or Next on a Macintosh computer.
- **4** Add any e-mail or other HP Instant Share destinations that you would like to add to your camera's Share menu from the Modify Share Menu screen. Complete the forms for those destinations. After completing each form, click Next. In the confirmation screen that appears, click Finish.
- **NOTE** You can configure a maximum of 31 Share destinations (such as individual e-mail addresses or group distribution lists) that can be listed in the Share menu on your camera.
- **5** When you have finished adding e-mail and other HP Instant Share destinations, click on either Save to Camera on a Windows computer or Next on a Macintosh computer. The new destinations are then saved to the camera's Share menu. When the computer confirms they have been saved to your camera, disconnect the camera from the computer.

# **Chapter 5: Unloading and printing images**

Once you have taken pictures, you can unload them from your camera to a computer or print them directly to a printer, as explained in this chapter.

**NOTE** You can also use the optional HP 8886 camera dock to unload images to a computer or print them directly to a printer, as well as display them on a television. See the HP 8886 Camera Dock User's Manual that was included with your camera dock.

# <span id="page-66-0"></span>**Unloading to a computer**

- **NOTE** If you are using a Macintosh computer, you must first change the USB Configuration setting to Disk Drive in the Setup menu. (See [Chapter 6: Using the setup menu on](#page-70-0)  [page 71](#page-70-0), then [USB configuration on page 73.](#page-72-0))
- **1** Turn off the camera.
- **2** Your camera came with a special USB cable for connecting the camera to a computer. Connect the larger end of that USB cable to the computer.
- **3** Open the rubber door on the side of the camera and connect the small end of the USB cable to the USB connector on the camera.

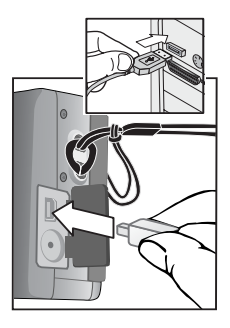

- **NOTE** If your computer is running Windows XP, when you turn on the camera in the next step, a dialog box may display that requests you to Select the program to launch for this action. Simply click on Cancel to close this dialog box.
- **4** Turn on the camera. The HP Image Unload software will launch on your computer. If you have set the software to automatically unload the images in the camera, the images will automatically unload to the computer. Otherwise, in the Welcome screen, click Start Unload.

Also, if there were any images in the camera that were tagged in the Share menu for HP Instant Share destinations (see [Chapter 4: Using hp instant share on page 58\)](#page-57-0), those images will be sent to their respective destinations after the images have been unloaded to the computer.

- **5** When the unload screen on the computer says Finished, your images have been saved and shared. You can now disconnect the camera from the computer.
- **NOTE** To unload images to a computer that does not have the HP Photo & Imaging software installed on it, change the USB Configuration setting to Disk Drive in the Setup menu. (See [Chapter 6: Using the setup menu on page 71,](#page-70-0) and then see [USB configuration on page 73](#page-72-0).) The Disk Drive setting allows the computer to recognize the camera as another disk drive on the computer so that you can easily copy the image files from the camera to the hard drive of your computer.

However, if you want to use the Disk Drive setting on your camera to unload images to a computer that is running Windows 98, you must first install the HP Photo & Imaging software on the computer.

# <span id="page-68-0"></span>**Printing images**

To print images that have been unloaded to the computer, you can use the HP Photo & Imaging software that was shipped with the camera.

You can also connect the camera directly to any HP Photosmart printer or to any other HP printer with a front panel USB port, then print either all images in the camera, or those images you have tagged for direct print via the Print  $\sqrt{p}$  button on the camera. (For information on how to use the Print  $\sqrt{p}$  button, see [Tagging images for direct print on page 48](#page-47-1).)

To print directly to an HP Photosmart printer or to any other HP printer with a front panel USB port:

- **1** Turn on the camera.
- **2** Check that the printer is turned on and is online. (There should be no blinking lights on the printer or printer error messages displayed.) Load paper into the printer, if needed.
- **3** Your camera came with a special USB cable for connecting the camera directly to a printer. Connect the square end of the USB cable to the printer.
- **4** Open the rubber door on the side of the camera and connect the small end of the USB cable to the USB connector on the camera.

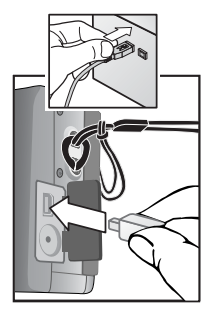

The Print Setup menu displays on the camera. If you already tagged images to print via the camera Print  $\sqrt{p}$  button, the number of images selected will be shown, as in this example Print Setup menu. Otherwise, Images: ALL will be displayed.

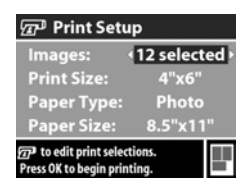

- **5** Adjust the settings in the Print Setup menu by using the buttons to highlight a menu option and the  $\blacklozenge$  buttons to change the setting for each option.
- **NOTE** There is a print preview in the lower right-hand corner of the Print Setup screen showing the page layout that will be used for printing images. This print preview updates as you change the settings for the Print Size and Paper Size.
- **6** Press the OK button to begin printing.

# <span id="page-70-1"></span><span id="page-70-0"></span>**Chapter 6: Using the setup menu**

The Setup menu allows you to adjust a number of camera settings, such as the date and time, and the configuration of the USB or TV connection. You can access the Setup menu from either the Capture or Playback menu.

**1** To display the Setup menu, open either the Capture or Playback menu and use the  $\blacktriangleright$   $\blacktriangleright$  buttons to highlight the Setup  $\%$  menu option. (For information about these other menus, see [Using the capture menu on page 35,](#page-34-1) or [Using](#page-48-1)  [the playback menu on page 49](#page-48-1).) Then press the OK button.

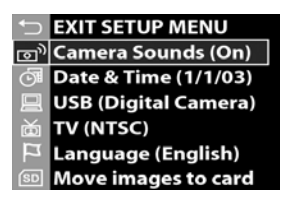

- **2** Use the  $\triangle \blacktriangleright$  buttons to scroll through the Setup menu options.
- **3** Press the OK button to select a highlighted option and display its sub-menu or screen.
- **4** Within a sub-menu, use the  $\blacktriangle \blacktriangledown$  buttons and the OK button to change the setting for the Setup menu option.
- **5** To exit the Setup menu and return to the Capture menu or Playback menu, highlight the  $\bigoplus$  EXIT SETUP MENU option and press the OK button.

# **Camera sounds**

Camera sounds are the sounds that the camera makes when you press a button or take a picture. Camera sounds are not the audio sounds recorded with still images or video clips.

In the Setup menu (see [page 71](#page-70-1)), if you press OK when the Camera Sounds option is highlighted, the Camera Sounds sub-menu displays. This sub-menu allows you to turn camera sounds off and on.

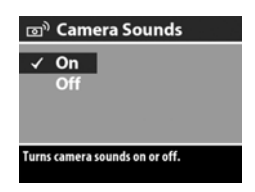

The default Camera Sounds setting is On.

# **Date & time**

In the Setup menu (see [page 71](#page-70-1)), if you press OK when the Date & Time option is highlighted, the Date & Time screen displays. This screen allows you to set the current date and time, as well as the date/time format, for the camera. This is

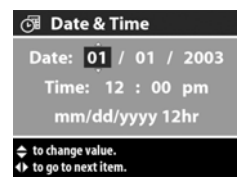

usually done when you first set up the camera; however, you may need to re-set the date and time when you are travelling to different time zones, or when the batteries are removed from the camera for more than 10 minutes.

To set the current date and time, as well as the date/time format, for the camera:

- **1** Adjust the value of the highlighted selection by using the  $\blacktriangleright$  buttons.
- **2** Press the  $\blacklozenge$  buttons to move to the other selections.
Repeat steps 1 and 2 until the correct date, time, and date/time format are set.

- **NOTE** In the date/time format, mm=month, dd=day, and yyyy=year.
- <span id="page-72-0"></span>**3** Press the OK button when the proper values are entered.

## **USB configuration**

In the Setup menu (see [page 71](#page-70-0)), if you press OK when the USB option is highlighted, the USB Configuration sub-menu displays. This sub-menu determines how the camera is recognized when connected to a computer.

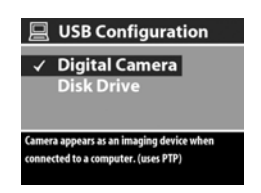

- Digital Camera-Causes the computer to recognize the camera as a digital camera using the Picture Transfer Protocol (PTP) standard. This is the default setting on the camera. Use this setting for unloading and sharing on a Windows computer that has the HP Photo & Imaging software installed on it.
- Disk Drive—Causes the computer to recognize the camera as a disk drive using the Mass Storage Device Class (MSDC) standard. Use this setting for unloading and sharing on a Macintosh computer, or on a Windows computer that does not have the HP Photo & Imaging software installed on it.
- **NOTE** You cannot use the Disk Drive setting on the camera to unload images to a computer running Windows 98 without having installed the HP Photo & Imaging software on the computer.

# **TV configuration**

In the Setup menu (see [page 71](#page-70-0)), if you press OK when the TV option is highlighted, the TV Configuration sub-menu displays. This sub-menu allows you to set the format of the video out signal for displaying camera images on a television (TV)

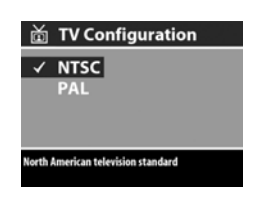

that is connected to the camera with an optional HP 8886 camera dock.

- NTSC—Format used primarily in North America and Japan
- PAL—Format used primarily in Europe

The default setting depends on the language that you selected when you powered on the camera for the first time.

For more information on connecting the camera to a TV, see the HP 8886 Camera Dock User's Manual.

### **Language**

In the Setup menu (see [page 71](#page-70-0)), if you press OK when the Language option is highlighted, the Language sub-menu displays. This sub-menu allows you to set the language used in the camera interface, including the text in menus and on the Image Display.

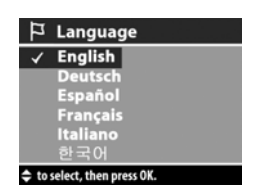

The default Language setting is English.

To set the language on the camera:

- **1** Scroll to the language that you want by using the  $\blacktriangleright$  buttons.
- **2** Press the OK button to select the highlighted language.

#### **Move images to card**

The Move Images to Card option appears in the Setup menu if an optional memory card is installed in the camera and the internal memory contains at least one image.

In the Setup menu (see [page 71](#page-70-0)), if you press OK when the Move Images to Card option is highlighted and there is room to move all internal files to the memory card, a confirmation screen appears explaining that. If only some of the images will fit, then a confirmation screen appears explaining how many images in internal memory can be moved to the memory card. If no images can be moved to the memory card, then the screen displays CARD FULL.

During the move, a progress bar is shown. Once the move is complete, you return to the main Setup menu.

# **Chapter 7: Troubleshooting and support**

### <span id="page-75-0"></span>**Problems and solutions**

**NOTE** If you still cannot solve your problem after reviewing the troubleshooting information provided in the following table, you can run diagnostic tests on your camera to try to isolate and solve the problem yourself. The diagnostic tests for the HP Photosmart 630 series digital camera with HP Instant Share are provided on the following website: www.hp.com/support.

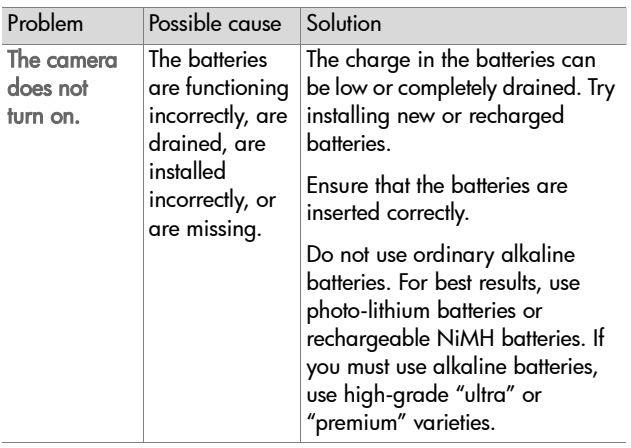

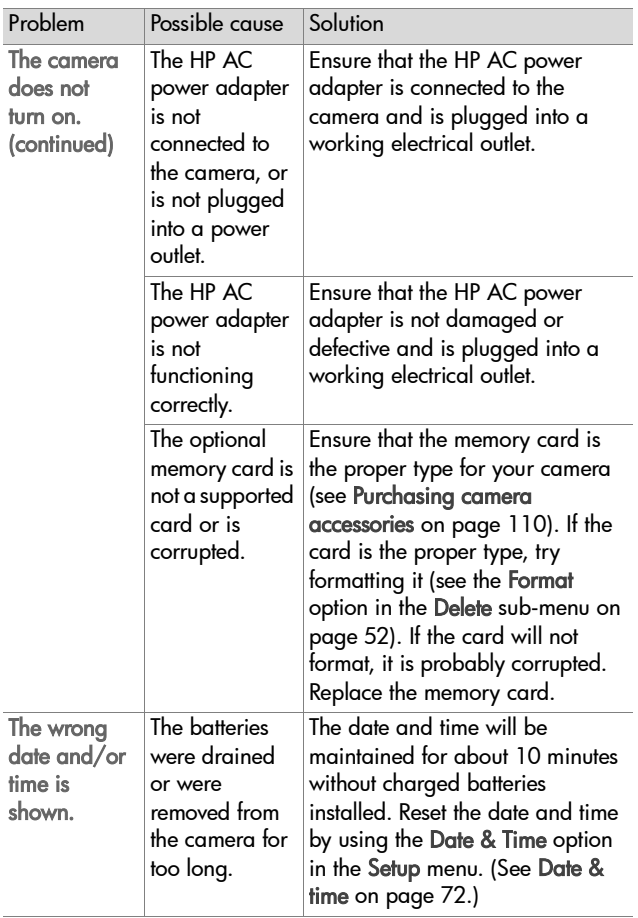

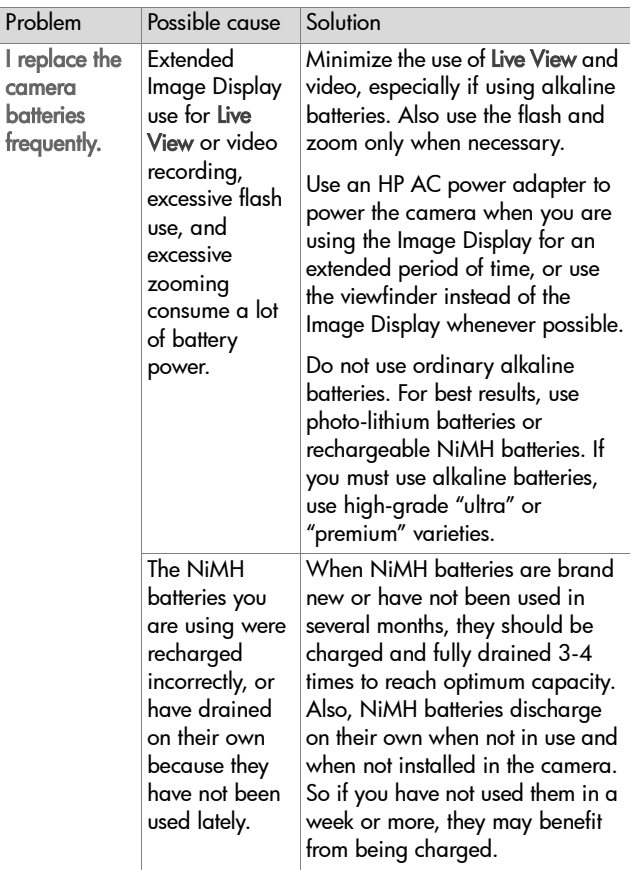

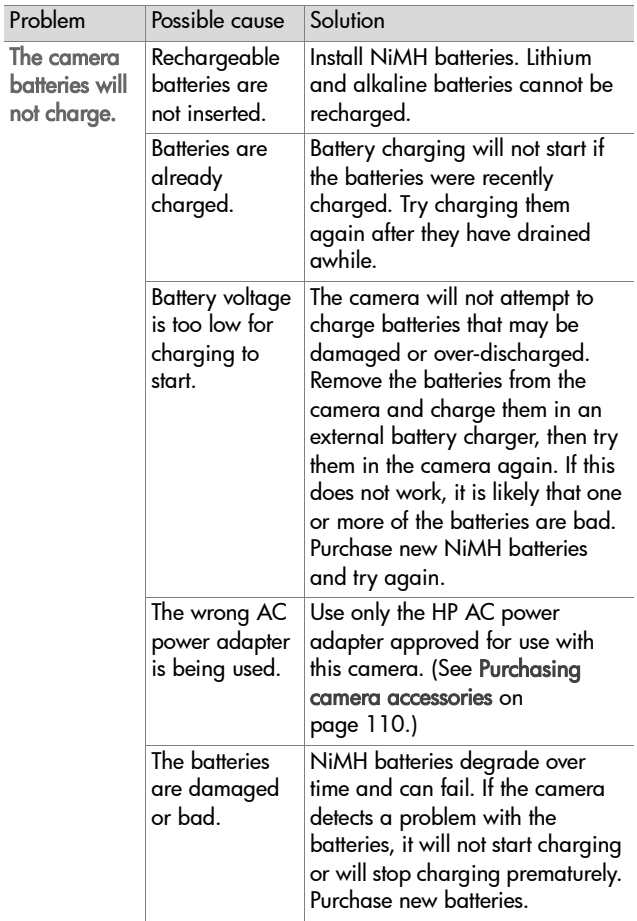

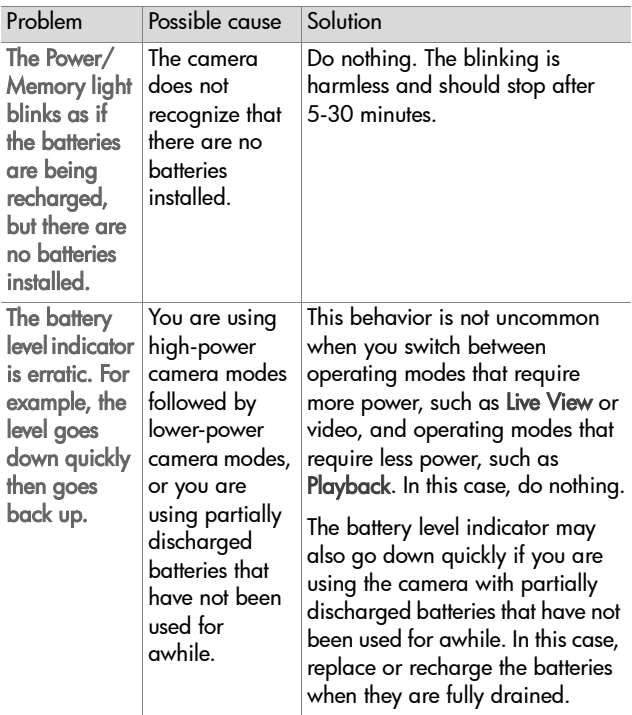

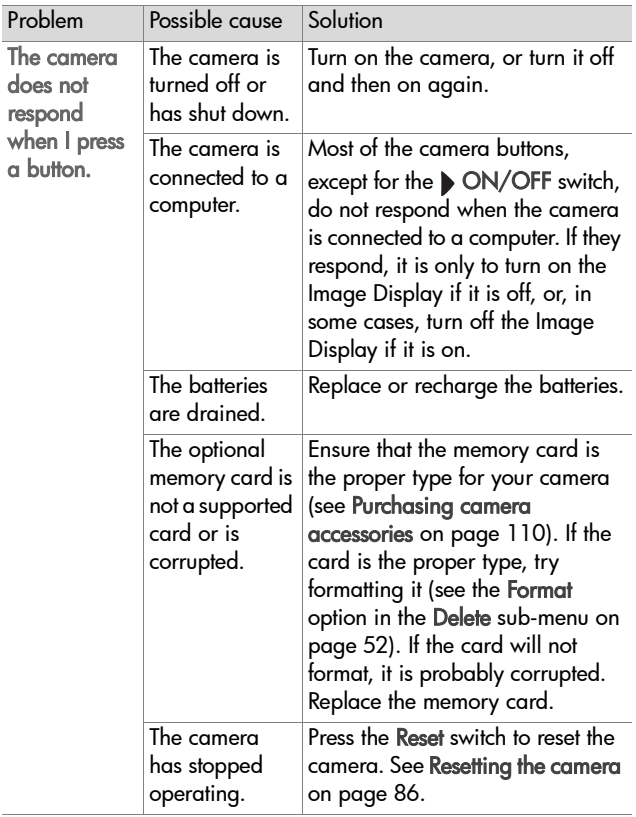

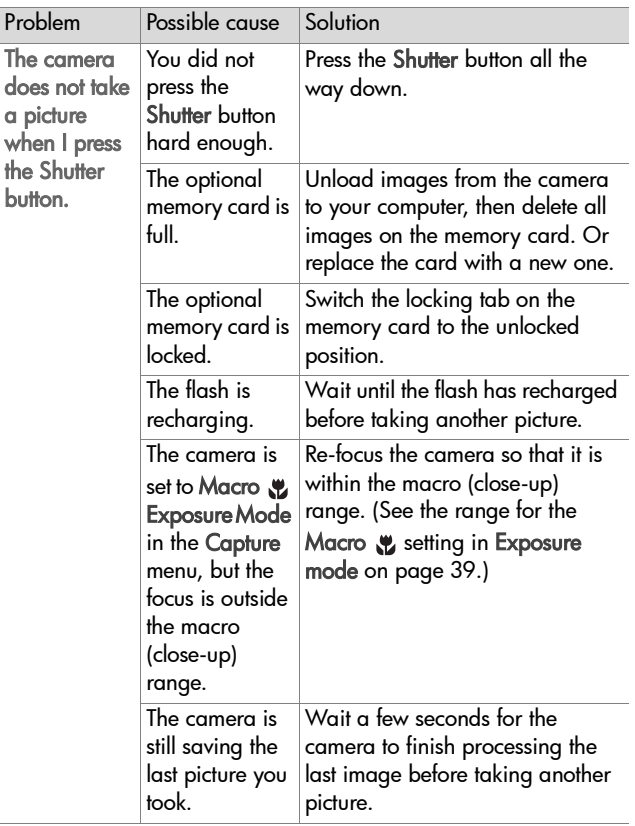

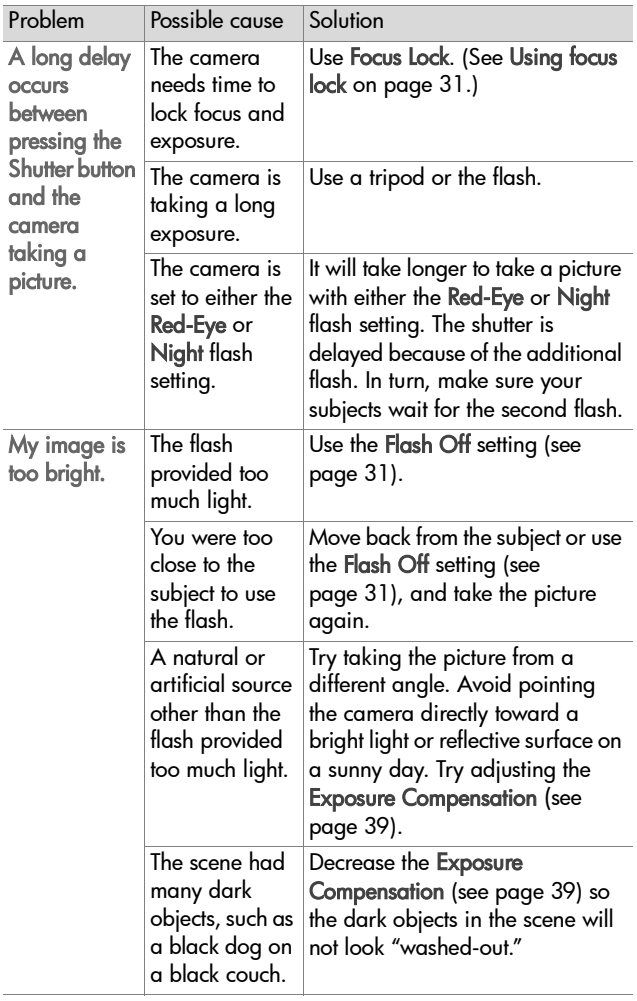

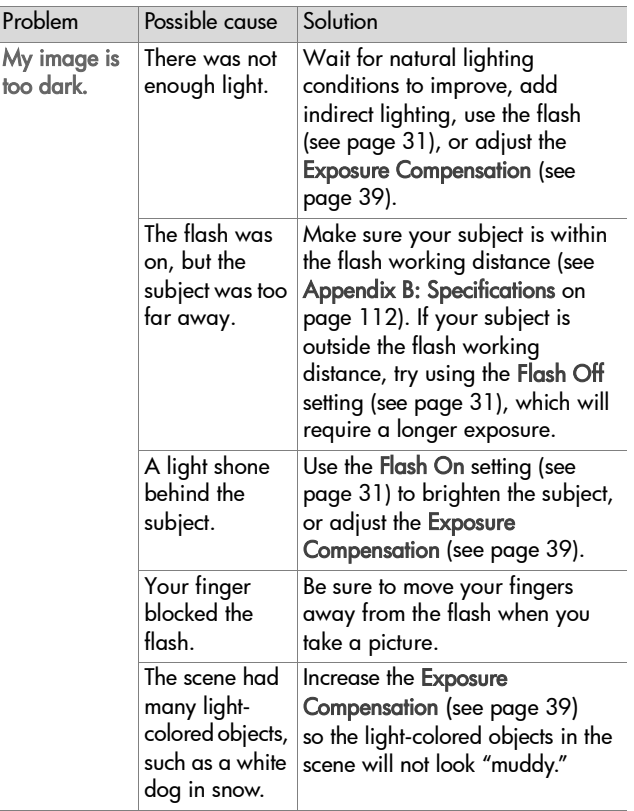

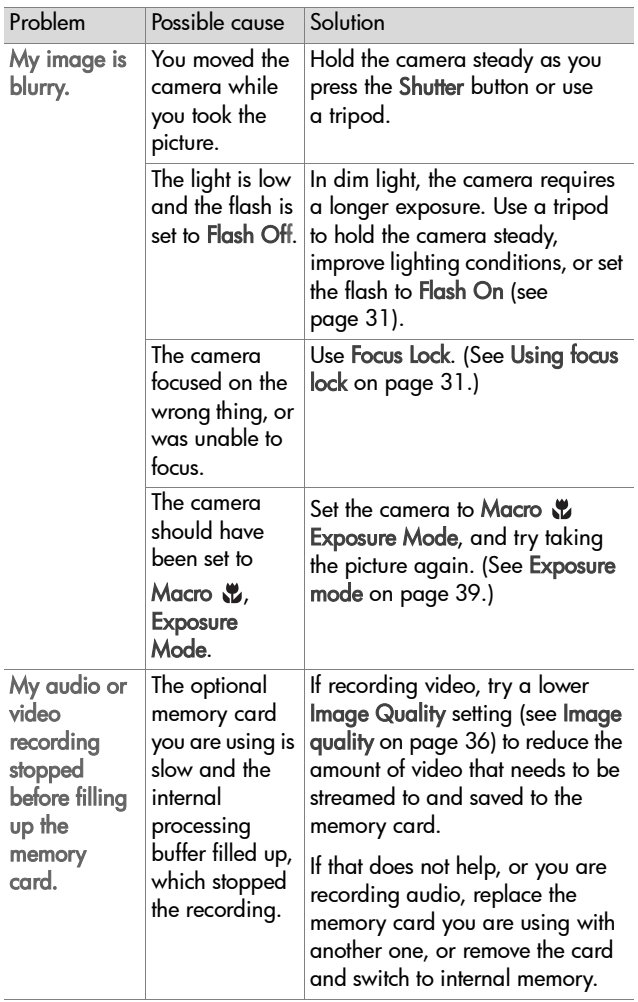

# <span id="page-85-0"></span>**Resetting the camera**

If your camera does not respond when you press any buttons, use the Reset switch to reset the camera:

- **1** Open the battery/memory card door on the bottom of the camera. The Reset switch is the inset square located behind the memory card slot, as shown.
- **2** Press the straightened end of a paper clip into the Reset switch until the switch is depressed, then remove the paper clip. The camera is reset.

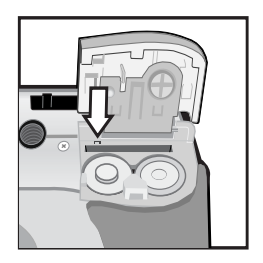

**3** Close the battery/memory card door. You may now use the camera again.

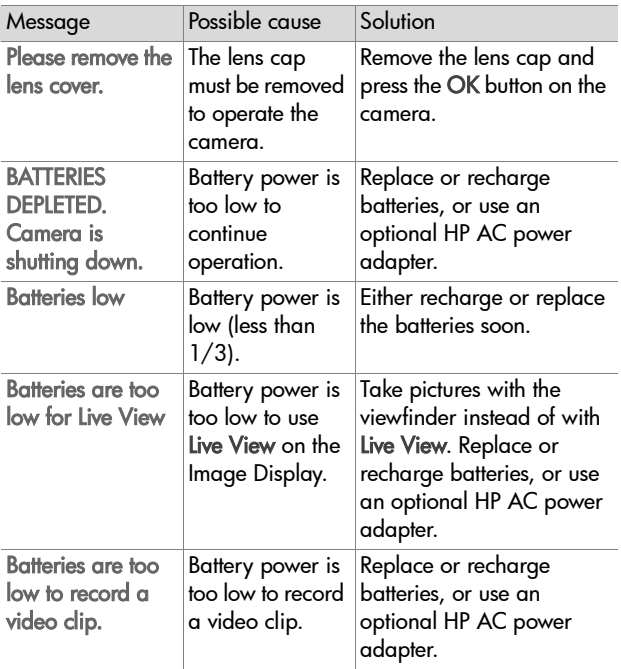

### **Messages on the camera**

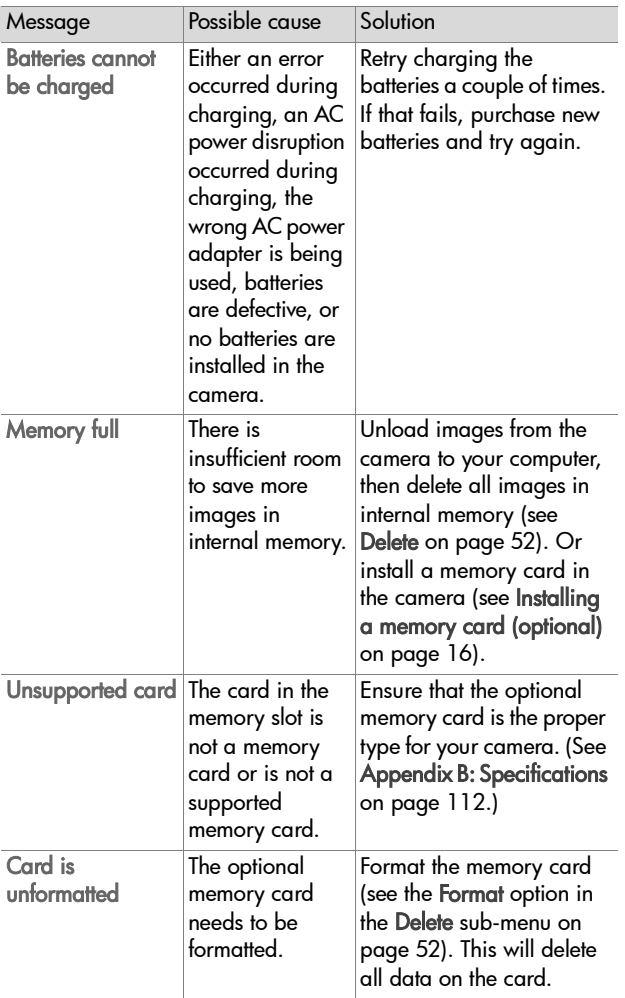

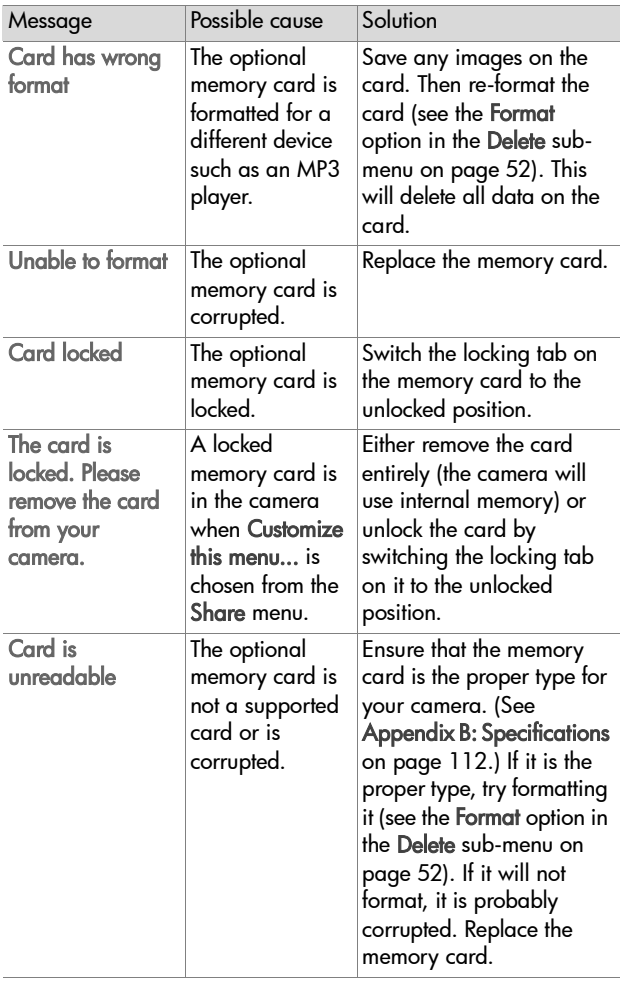

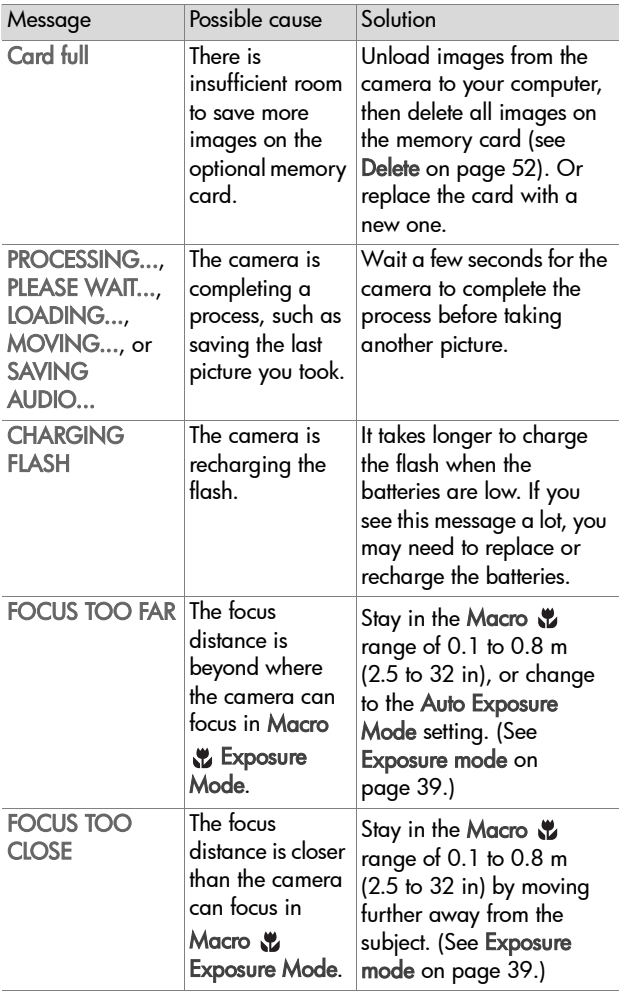

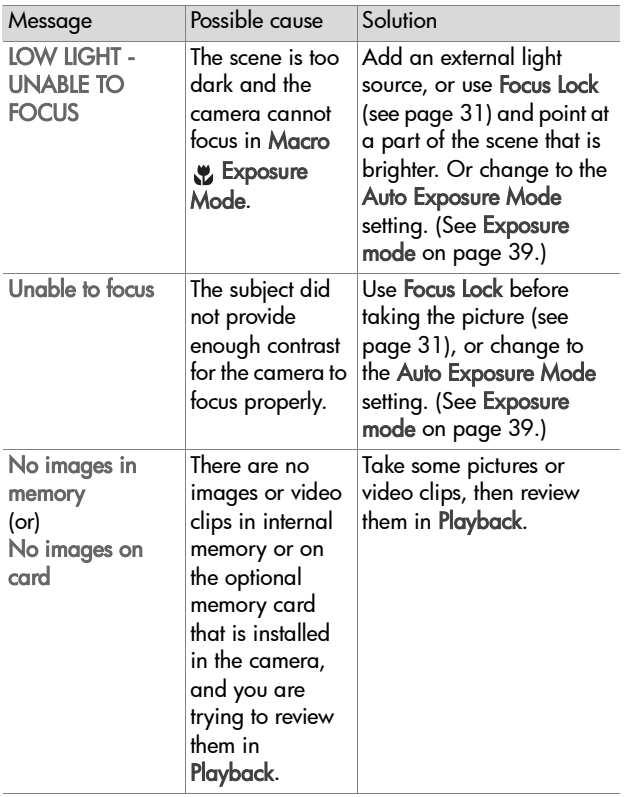

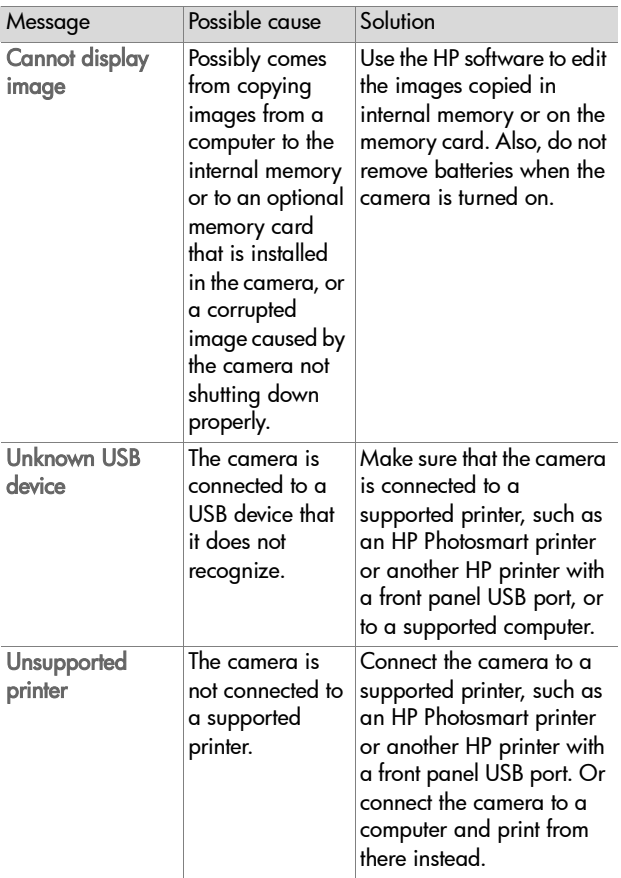

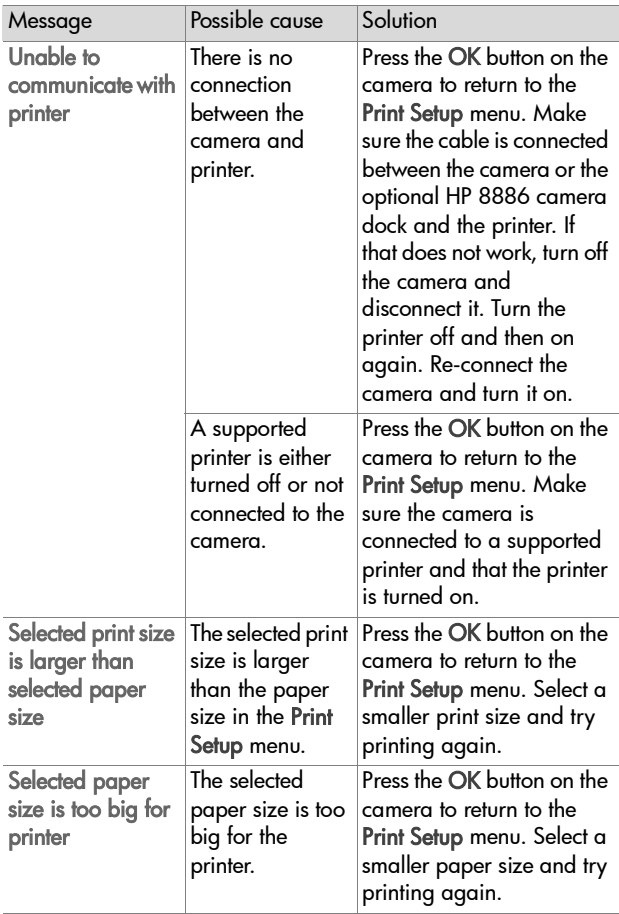

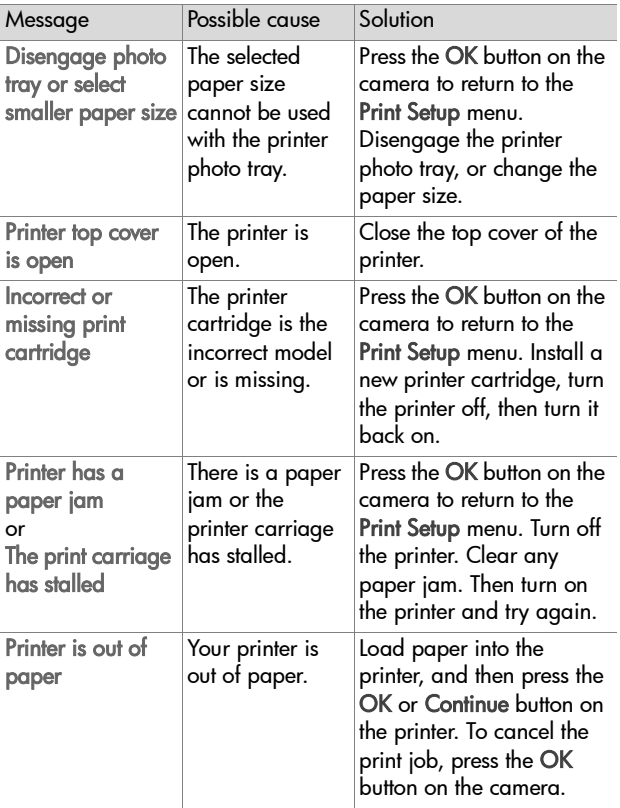

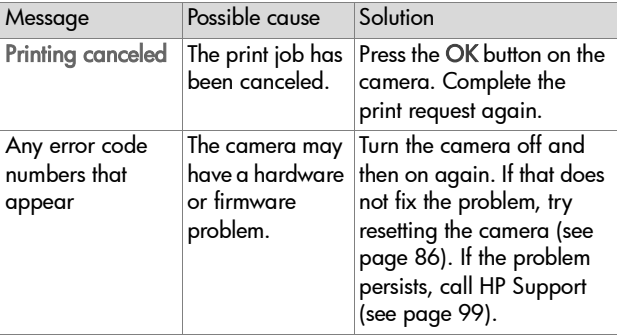

#### **Messages on the computer**

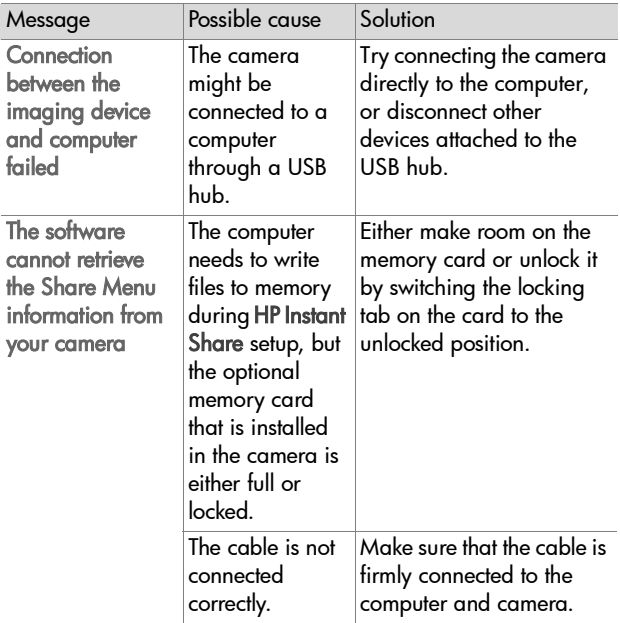

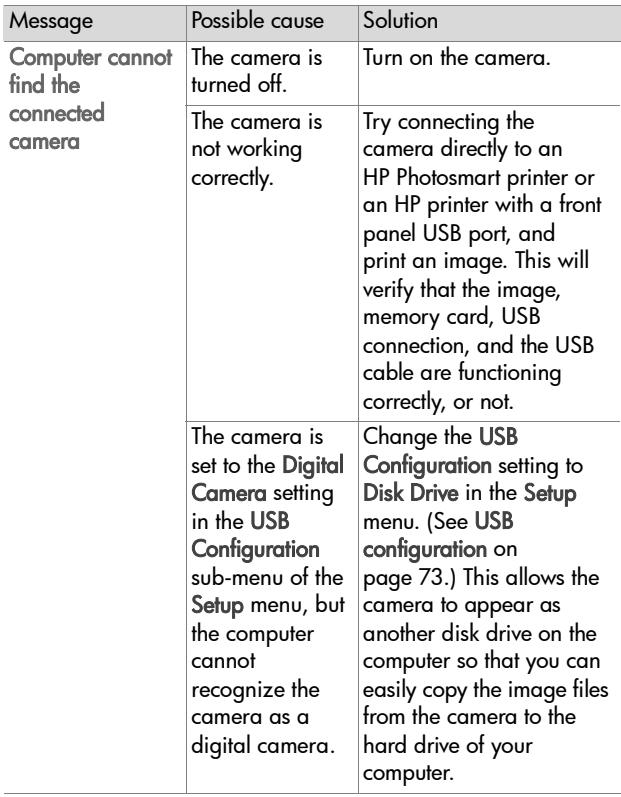

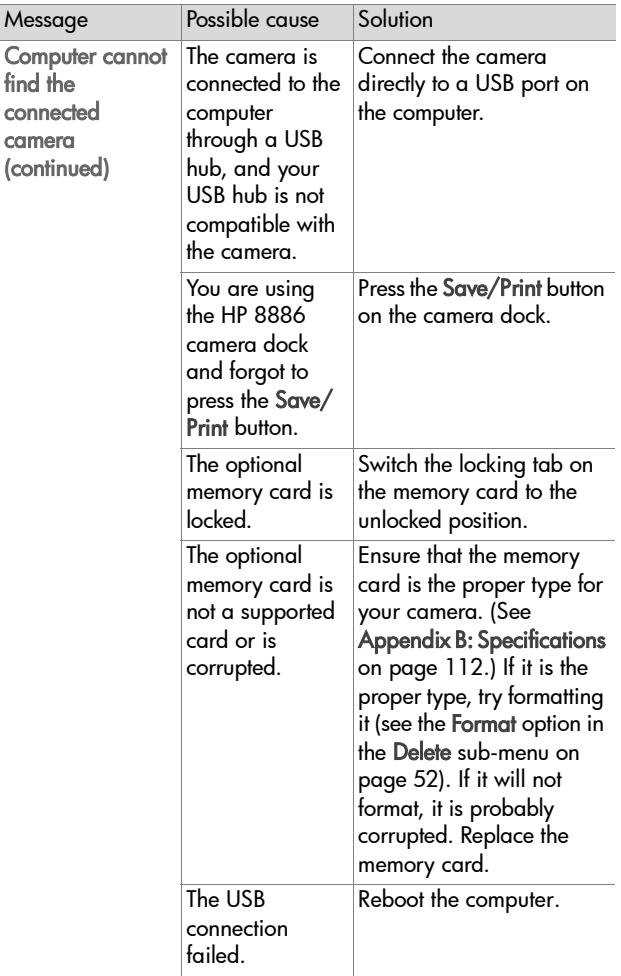

# <span id="page-98-0"></span>**Getting assistance**

This section contains support information for your digital camera, including support website information, an explanation of the support process, and support phone numbers.

#### **HP accessibility website**

Customers with disabilities can get help by visiting www.hp.com/hpinfo/community/accessibility/prodserv.

#### **HP photosmart website**

Visit www.photosmart.hp.com or www.hp.com/photosmart for the following information:

- $\bullet$  Tips on using your camera more effectively and creatively
- z HP digital camera driver updates and software
- Register your product
- Subscribe to newsletters, driver and software updates, and support alerts

#### **Support process**

The HP support process works most effectively if you perform the following steps in the order specified:

- **1** Review the troubleshooting section of this User's Manual, which starts on [page 76.](#page-75-0)
- **2** Access the HP Consumer Support Website for support. If you have access to the Internet, you can obtain a wide range of information about your digital camera. Visit the HP website for product help, drivers, and software updates at www.hp.com/support.

Consumer Support is available in the following languages: Dutch, English, French, German, Italian, Portuguese, Spanish, Swedish, Traditional Chinese, Simplified Chinese, Japanese, Korean. (Danish, Finnish, and Norwegian support information is available in English only.)

- **3** Access HP e-support. If you have access to the Internet, connect with HP via e-mail by going to: www.hp.com/ support. You will receive a personal reply from an HP Consumer Support technician. E-mail support is available in the languages listed at that website.
- **4** Contact your local HP dealer. If your digital camera has a hardware failure, take it to your local HP dealer for a solution. Service is free during your digital camera's limited warranty period.
- **5** Contact HP Consumer Support for support by phone. Please consult the following website to check the details and conditions of phone support in your country/region: www.hp.com/support. As a part of HP's continuing efforts to improve phone support information services, we advise you to check the HP website on a regular basis for new information regarding service features and delivery. If you cannot solve the problem using the above options, call HP while you are in front of your computer and digital camera. For faster service, please be prepared to provide the following information:
	- **•** The digital camera's model number (located on the front of the camera)
	- **•** The digital camera's serial number (located on the bottom of the camera)
	- **•** The computer's operating system
- **•** The version of the digital camera software (located on the camera's CD label)
- **•** Messages displayed at the time the situation occurred

The applicable conditions for HP phone support are subject to change without notice.

Telephone support is free from the date of purchase for the period specified unless otherwise noted.

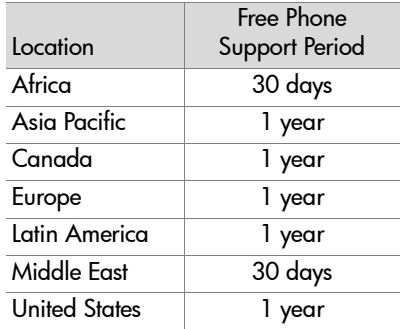

#### **Phone support in the United States**

Support is available both during and after the warranty period.

Within the period of your warranty, telephone support is provided free of charge. Call (208) 323-2551. If this is a long distance call for you, long distance charges will apply.

US phone support is available in both English and Spanish 24 hours a day, 7 days a week (days and hours of support may change without notice).

After the warranty period, call (208) 323-2551. Charges are \$25.00 per issue, and are charged to your credit card. If you think your HP product needs service, call HP Consumer Support, which can help determine if service is required.

#### **Phone support in Europe, the Middle East, and Africa**

HP Consumer Support phone numbers and policies may change. Visit the following website to check the details and conditions of phone support in your country/region: www.hp.com/support.

Algeria +213(0)61 56 45 43 Austria +43 (0)820 87 4417 Bahrain +973 800 728 Belgium 070 300 005 (Dutch) 070 300 004 (French) Czech Republic +42 (0) 2 61307310 Denmark +45 70202845 Egypt +20 02 532 5222 Finland +358 (0)203 66 767 France +33 (0)892 6960 22 (Euro 0.34/min) Germany +49 (0)180 5652 180 (Euro 0.12/min) Greece +30 10 6073 603 Hungary +36 (0) 1 382 1111 Ireland 1890 923902 Israel +972 (0) 9 830 4848

Italy 848 800 871 Luxembourg 900 40 006 (French) 900 40 007 (German) Morocco +212 224 047 47 Netherlands 0900 2020 165 (Euro 0.10/minute) Norway +47 815 62 070 Poland +48 22 865 98 00 Portugal 808 201 492 Romania +40 1 315 44 42 Russian Federation +7 095 797 3520 (Moscow) +7 812 346 7997 (St Petersburg) Saudi Arabia +966 800 897 14440 Slovakia +421 2 6820 8080 South Africa 086 000 1030 (RSA) +27-11 258 9301 (outside RSA) Spain 902 010 059 Sweden +46 (0) 77 120 4765 Switzerland 0848 672 672 (German, French, Italian— Peak time 0.08 CHF/Outside peak 0.04 CHF) Tunisia +216 1 891 222 Turkey +90 216 579 7171 Ukraine +7 (380 44) 490-3520 United Arab Emirates 800 4910 (toll free) United Kingdom +44 (0)870 010 4320

Chapter 7: Troubleshooting and support 103 Download from Www.Somanuals.com. All Manuals Search And Download.

#### **Other phone support worldwide**

HP Consumer Support phone numbers and policies may change. Visit the following website to check the details and conditions of phone support in your country/region: www.hp.com/support.

Argentina +54 0 810 555 5520

- Australia +61 (3) 8877 8000 (or local (03) 8877 8000)
- Brazil +55 (11) 3747 7799 (Grande São Paulo) +55 0800 157751 (outside Grande São Paulo)

Canada  $+1$  905 206 4663 (during the warranty period) +1 877 621 4722 (after the warranty period)

- Central America and the Caribbean +1 800 711 2884
- Chile +56 800 22 5547 (Post-sales Business Computing +56 800 360 999 (Post-sales Home Computing)
- China +86 021 38814518
- Colombia +57 9 800 114 726
- Guatemala +502 1 800 999 5105
- Hong Kong SAR +852 3002 8555
- India 1 600 112267 or +91 11 682 6035 (Hindi & English)
- Indonesia +62 (21) 350 3408
- Japan 0570 000 511 (inside Japan) +81 3 3335 9800 (outside Japan)
- Korea, Republic of +82 (2) 3270 0700 (Seoul) 0 80-999-0700 (outside Seoul)
- Malaysia +60 1 800 805 405

Mexico +52 58 9922 (Mexico City) +52 01 800 472 6684 (outside Mexico City) New Zealand +64 (9) 356 6640 Peru +51 0 800 10111 Philippines +63 (2) 867 3551 Puerto Rico +1 877 2320 589 Singapore +65 6272 5300 Taiwan +886 0 800 010055 Thailand +66 (2) 661 4000 United States +1 (208) 323-2551 Venezuela +58 0 800 4746 8368 Vietnam +84 (0) 8 823 4530

# **Appendix A: Batteries and camera accessories**

## **Managing batteries**

Your camera uses two AA batteries. For best results, use photo-lithium or rechargeable NiMH batteries. If you must use alkaline batteries, use high-grade "ultra" or "premium" varieties instead of ordinary alkaline batteries.

The following table shows how different types of batteries perform in different types of use scenarios:

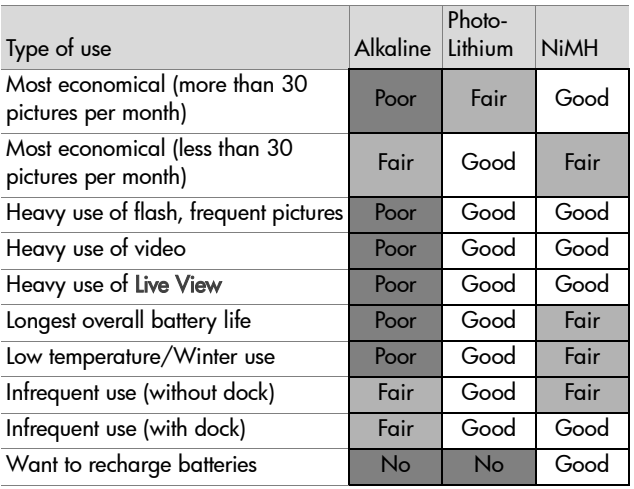

**NOTE** If you do not intend to use your camera for extended periods of time (more than a month), we strongly recommend that you remove the batteries.

The following battery levels may appear on the Image Display:

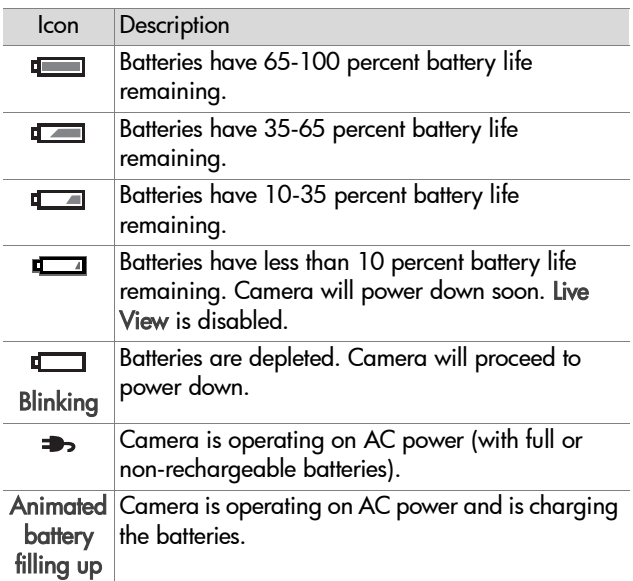

You may notice that the battery level icons occasionally fluctuate with the same set of batteries. This occurs because some operating modes like Live View and video recording consume much more power than other modes, and will cause the battery level icons to indicate your batteries are low, because battery operating time in those modes is short. When you switch to a mode that requires less power, like Playback, the battery level icon may appear to go back up, indicating there is more time left in the batteries if you stay in that mode.

**NOTE** When the batteries are removed from the camera, the date and time settings are preserved for about 10 minutes. If the camera is without batteries for longer than 10 minutes, the clock is set to the last date and time at which the camera was used. You may be prompted to update the date and time.

#### **Extending battery life**

- Minimize the use of Live View and video, especially when using alkaline batteries.
- Use the viewfinder to frame pictures instead of the Image Display. Leave the Image Display off whenever possible.
- Use zoom only when necessary.
- Use the Auto flash setting rather than Flash On.
- Minimize power cycling. If you expect to average more than one picture every five minutes, leave the camera on rather than turning it off after each shot. This minimizes the number of times the lens has to extend and retract.
- Use an optional HP AC power adapter or HP 8886 camera dock when the camera will be on for extended periods of time, or when unloading pictures to your computer or printing.
# <span id="page-108-0"></span>**Rechargeable batteries**

Nickel Metal Hydride (NiMH) batteries can be recharged by using a battery charger. NiMH batteries can also be recharged in the camera when the camera is connected to an optional HP AC power adapter or HP 8886 camera dock. Batteries are fully recharged via the HP AC power adapter or camera dock in 15 hours.

Some things to keep in mind when using NiMH batteries are:

- Always recharge both NiMH batteries at the same time. One low-charged battery will reduce the battery life for both batteries in the camera.
- For NiMH batteries to reach optimal capacity and performance, they should first be discharged completely and recharged four separate times.
- NiMH batteries discharge when not in use, whether they are installed in a device (such as in the camera) or not. If they have not been used for more than two weeks, recharge them before using them again.

# **Power conservation**

The camera will conserve battery power by turning off the Image Display automatically if there is no button activity for 60 seconds. If no buttons are pressed for a total of 6 minutes, the camera turns off (unless it is printing or connected to a computer).

# <span id="page-109-0"></span>**Purchasing camera accessories**

You can purchase additional accessories for your camera from your local retailer or online at www.hpshopping.com. Some accessories for this digital camera are listed below:

- <span id="page-109-1"></span> $\bullet$  HP Photosmart 8886 camera dock (includes a camera dock, remote control, two rechargeable NiMH batteries, audio/ video cable, USB cable, and an AC power adapter):
	- **•** United States and Canada—C8886A #A2L
	- **•** Mexico, Brazil, Chile, Argentina, and Uruguay— C8886A #ABM
	- **•** Korea, Australia, and New Zealand—C8886A #UUF
	- **•** Europe (except for the United Kingdom, see the next option below)—C8886A #AC2
	- **•** United Kingdom and South Africa—C8886A #ABU
- HP Photosmart Digital Camera Deluxe Starter Kit (C8889A #A2L for North America, C8884B #UUS for continental Europe, and C8884B #ABU for the United Kingdom). Contents include:
	- **•** Padded camera case
	- **•** Battery recharger
	- **•** 4 rechargeable NiMH batteries
	- **•** DC car adapter for battery recharger
	- **•** 32 MB Secure Digital (SD) memory card
- HP Photosmart Digital Camera Starter Kit (Y1789B #A2L for North America, #UUS for continental Europe, and #ABU for the United Kingdom). Contents include:
	- **•** Padded camera case
	- **•** Battery recharger
	- **•** 4 rechargeable NiMH batteries
- <span id="page-110-0"></span>• HP Photosmart 3.3V AC power adapter (HP supports only HP AC power adapters and other accessories expressly approved by HP):
	- **•** United States and Canada—C8912A #A2L
	- **•** Korea, Australia, and New Zealand—C8912A #UUF
	- **•** Europe—C8912A #UUS
- $\bullet$  Memory card—Secure Digital (SD) or MultiMediaCard™ (MMC). 16 MB is the minimum usable card size and 128 MB is the largest memory card tested by HP. Larger sizes of cards have not been tested, but they should work use at your own risk.

This product only supports the use of MMC memory cards that have been verified compliant to the MultiMediaCard™ specification as of January 2000. Compliant MMC memory cards have the MultiMediaCard logo  $\blacksquare$  and the multimediaCard logo  $\blacksquare$ card. The following memory cards are available from HP:

- **•** 32 MB SD card—C8895A
- **•** 64 MB SD card—C8896A
- **•** 128 MB SD card—C8897A
- HP Photosmart padded camera case—C8905A

# <span id="page-111-0"></span>**Appendix B: Specifications**

<span id="page-111-2"></span><span id="page-111-1"></span>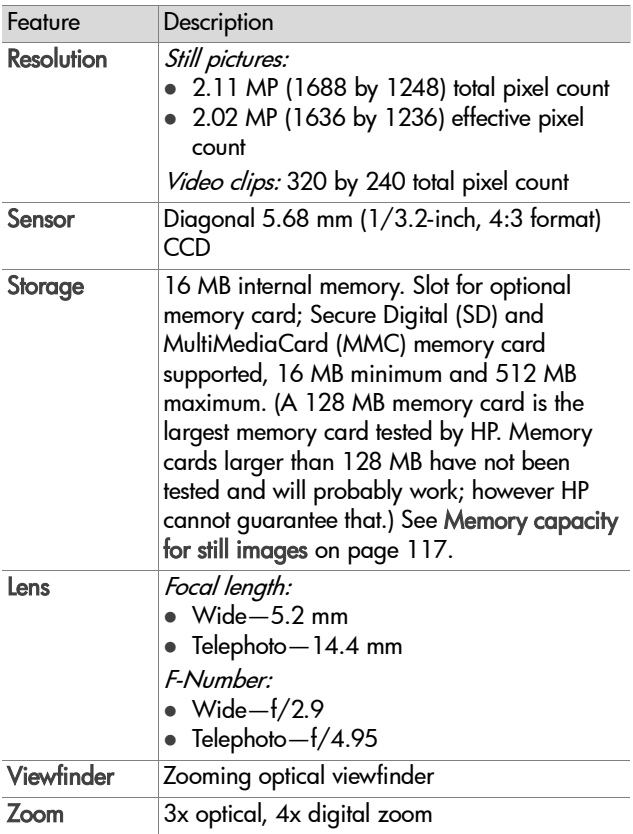

<span id="page-112-2"></span><span id="page-112-1"></span><span id="page-112-0"></span>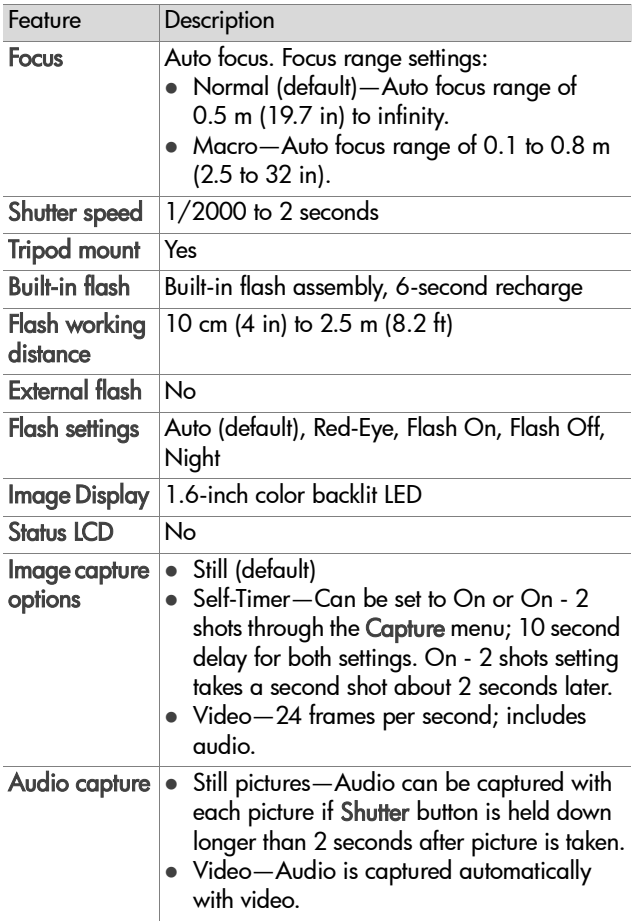

<span id="page-113-1"></span><span id="page-113-0"></span>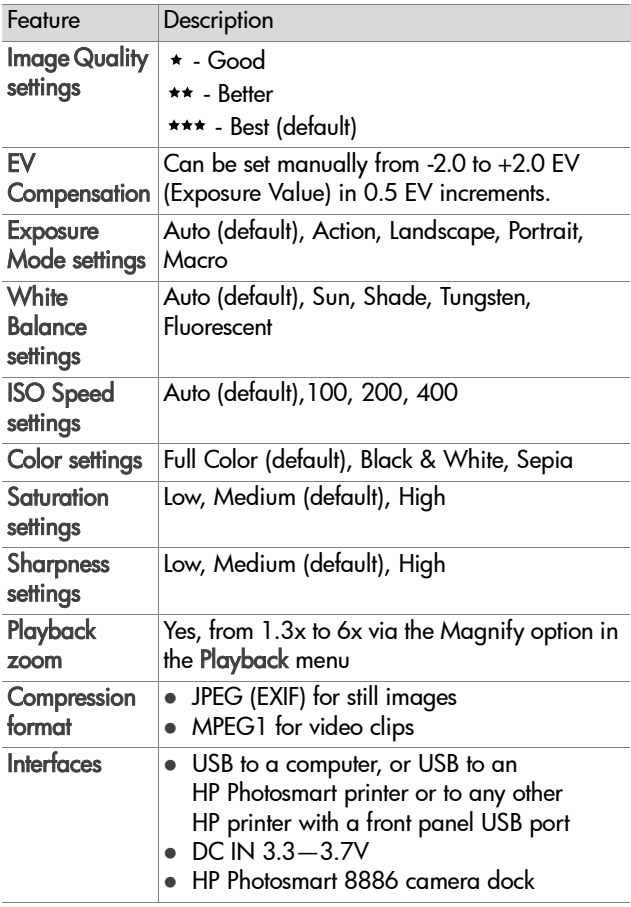

<span id="page-114-1"></span><span id="page-114-0"></span>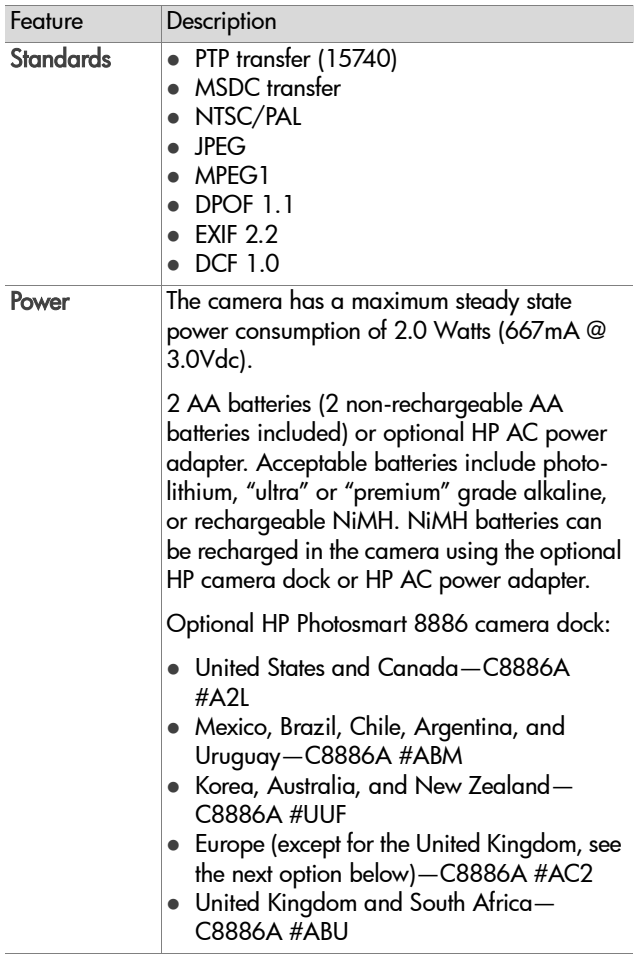

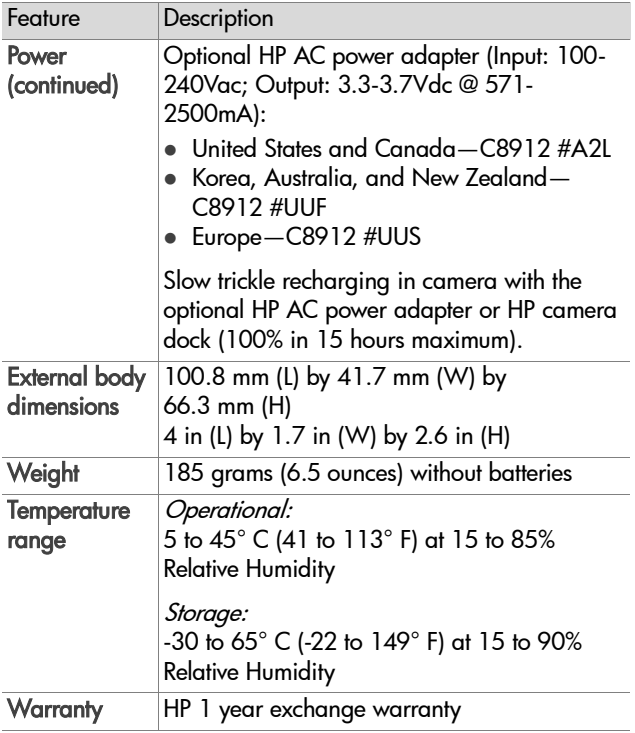

# <span id="page-116-1"></span><span id="page-116-0"></span>**Memory capacity for still images**

The following table lists the approximate number of still images that can be stored in the internal 16 MB memory in the camera or on an optional 16 MB Secure Digital (SD) memory card when the camera is set to the different Image Quality settings available in the Capture menu (see [page 36\)](#page-35-0).

**NOTE** The actual file sizes and number of still images that can be stored in the internal memory in the camera or on an optional memory card will vary, depending on the content of each still image.

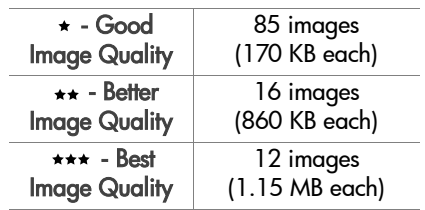

# **Index**

# A

[AA batteries 106,](#page-105-0) [115](#page-114-0) AC power adapter [connector on camera 13](#page-12-0) [HP part number 115](#page-114-1) [purchasing 111](#page-110-0) [accessories for camera 110](#page-109-0) [alkaline batteries 106,](#page-105-0) [115](#page-114-0) [arrow buttons on Controller 10](#page-9-0) [audio clips, record 24,](#page-23-0) [53](#page-52-0) [Auto Exposure/Auto Focus and](#page-10-0)  Flash light, description 11 [auto focus, using 30](#page-29-0) [automatic exposure, override 39](#page-38-0)

# B

batteries [door on camera 13](#page-12-1) [extend life of 108](#page-107-0) [icons 107](#page-106-0) [install 15](#page-14-0) [levels 107](#page-106-0) [rechargeable 109](#page-108-0) [types to use 106,](#page-105-0) [115](#page-114-0) [Best Image Quality setting 37](#page-36-0) [Better Image Quality setting 37](#page-36-1) [blinking lights on camera 10,](#page-9-1)  [11,](#page-10-0) [12](#page-11-0) [bonus software 20,](#page-19-0) [21](#page-20-0) [brackets in Live View, using 30](#page-29-0) [brightening an image 39](#page-38-1)

# $\mathsf{C}$

camera [accessories 110](#page-109-0) [reset switch 86](#page-85-0) [specifications 112](#page-111-0) [states 22](#page-21-0) [turn on/off 17](#page-16-0) [Camera Sounds, setting 72](#page-71-0) Capture menu [Help for menu options 36](#page-35-1) [using 35](#page-34-0) [circle in viewfinder, using 30](#page-29-0) [Color of images, setting 43](#page-42-0) [compression format 114](#page-113-0) [computer, connect camera to 67](#page-66-0) connections [as a digital camera 73](#page-72-0) [as a USB Mass Storage Device](#page-72-1)  Class (MSDC) 73 [to computer 67](#page-66-0) [to printer 69](#page-68-0) [connectors, descriptions 13](#page-12-0) [Controller, description 10](#page-9-0) [customer support 99](#page-98-0)

#### D

[darkening an image 39](#page-38-1) [Date & Time, setting 19,](#page-18-0) [72](#page-71-1) delete [during Instant Review 23](#page-22-0) [images and video clips from](#page-51-0)  memory 52 [digital zoom 33](#page-32-0)

direct print [printing directly from](#page-68-0)  camera 69 [tagging images 48](#page-47-0) [disk drive, camera as 73](#page-72-1) [display, using 29](#page-28-0)

# E

[enlarge image 55](#page-54-0) error messages [on camera 87](#page-86-0) [on computer 96](#page-95-0) [EV Compensation, setting 39](#page-38-1) [exposure compensation,](#page-38-1)  setting 39 [Exposure Mode, setting 39](#page-38-0)

## F

files [delete from memory 52](#page-51-0) [Image Quality setting 36,](#page-35-2) [117](#page-116-1) flash [description 12](#page-11-1) [setting 31](#page-30-0) [working distance 113](#page-112-0) [Flash button, description 10](#page-9-2) focus [lock 31](#page-30-1) [range 113](#page-112-1) [using auto focus 30](#page-29-0) [focus brackets in Live View,](#page-29-0)  using 30 [format memory card 52](#page-51-0)

#### G

[Good Image Quality setting 37](#page-36-2)

#### H

[Help for Capture menu](#page-35-1)  options 36 [help from customer support 99](#page-98-0) HP AC power adapter [connector on camera 13](#page-12-0) [purchasing 111](#page-110-0) HP camera dock [connect to 13](#page-12-2) [description 8](#page-7-0) [dock insert 8](#page-7-1) [purchasing 110](#page-109-1) HP Instant Share [customizing the Share](#page-64-0) menu 65 [description 8,](#page-7-2) [58](#page-57-0) [Share button 10,](#page-9-3) [59](#page-58-0) [tagging images for HP Instant](#page-62-0)  Share destinations 63 [turn on/off 59](#page-58-0) [using the Share menu 62](#page-61-0) [HP web sites 99](#page-98-1)

# I

Image Display [description 11](#page-10-1) [Live View button 10](#page-9-4) [status screen 17](#page-16-1) [using 29](#page-28-0) [Image Quality, setting 36](#page-35-3) images [brightening 39](#page-38-1) [Color setting 43](#page-42-0) [darkening 39](#page-38-1) [delete 52](#page-51-0) [Exposure Mode setting 39](#page-38-0) [Image Quality setting 36](#page-35-3) [ISO Speed setting 42](#page-41-0)

Index 119 Download from Www.Somanuals.com. All Manuals Search And Download.

[magnify 55](#page-54-0) [memory capacity 36,](#page-35-2) [117](#page-116-1) [number remaining 29](#page-28-1) [record audio clips 24](#page-23-0) [rotate 56](#page-55-0) [Saturation setting 44](#page-43-0) [Self-Timer setting 38](#page-37-0) [share 58](#page-57-0) [Sharpness setting 44](#page-43-1) [too dark/light 39](#page-38-1) [undelete 52](#page-51-1) [unloading camera to](#page-66-0)  computer 67 [view thumbnails 54](#page-53-0) [White Balance setting 41](#page-40-0) install [batteries 15](#page-14-0) [lens cap 15](#page-14-1) [lens cap tether 14](#page-13-0) [memory card 16](#page-15-0) [software 19,](#page-18-1) [21](#page-20-1) [wrist strap 14](#page-13-1) [internal memory, storage](#page-35-2)  [capacity 36,](#page-35-2) [117](#page-116-1) [ISO Speed, setting 42](#page-41-0)

# L

Language [change setting 74](#page-73-0) [choose at first startup 18](#page-17-0) LEDs (lights) on camera [Auto Exposure/Auto Focus](#page-10-0)  and Flash 11 [Power/Memory 10](#page-9-1) [Self-Timer 12](#page-11-0) [Video 11](#page-10-0) [length of video clips stored in](#page-35-2)  memory 36

lens cap tether [attaching 14](#page-13-0) [mount on lens cap 13](#page-12-3) lens cap  [attaching or removing 15](#page-14-1)  [description 13](#page-12-4) Live View [button 10](#page-9-4) [using 29](#page-28-0) [lock focus 31](#page-30-1)

#### M

Macintosh computer [bonus software 21](#page-20-0) [connect to 67](#page-66-1) [install software 21](#page-20-1) [magnify image 55](#page-54-0) memory card [delete images or video](#page-51-0)  clips 52 [door on camera 13](#page-12-5) [image capacity 36,](#page-35-2) [117](#page-116-1) [install 16](#page-15-0) [pictures remaining 29](#page-28-1) [remove 16](#page-15-0) [video clip capacity 36](#page-35-2) [memory light 10](#page-9-1) [memory, move images to](#page-74-0)  memory card 75 [Menu/OK button,](#page-9-5)  description 10 menus [Capture 35](#page-34-0) [list of 22](#page-21-0) [Playback 49](#page-48-0) [Setup 71](#page-70-0) [Share 62](#page-61-0)

120 Index Download from Www.Somanuals.com. All Manuals Search And Download.

messages [on camera 87](#page-86-0) [on computer 96](#page-95-0) [microphone, description 12](#page-11-2) [move images to memory](#page-74-0)  card 75

# N

[NiMH batteries 106](#page-105-0) [number of images in](#page-35-2)  [memory 36,](#page-35-2) [117](#page-116-1)

## O

[online Help for Capture menu](#page-35-1)  options 36 [optical zoom 33](#page-32-0) [over-exposing an image 39](#page-38-1) [override automatic exposure 39](#page-38-0)

#### P

[parallax error, definition 28](#page-27-0) [photo-lithium batteries 106](#page-105-0) [Picture Transfer Protocol](#page-72-0)  (PTP) 73 pictures [record audio clips 24](#page-23-0) [share 58](#page-57-0) [take self-timer 27](#page-26-0) [take stills 23](#page-22-1) [pictures remaining in](#page-28-1)  memory 29 [play video clips 46](#page-45-0) Playback [Playback button 10](#page-9-6) [using 46](#page-45-1) [Playback button, description 10](#page-9-6) [Playback menu, using 49](#page-48-0)

power [battery level icons 107](#page-106-0) [consumption 115](#page-114-0) [light 10](#page-9-1) [restoring previous settings 18](#page-17-1) [specifications 115](#page-114-1) [turn on/off 17](#page-16-0) power adapter, HP AC [connector on camera 13](#page-12-0) [purchasing 111](#page-110-0) [Power ON/OFF switch,](#page-8-0)  description 9 [Power/Memory light,](#page-9-1)  description 10 [previous settings, restoring 18](#page-17-1) Print button [description 10](#page-9-7) [using 48](#page-47-0) print images [directly from camera 69](#page-68-0) [from computer 69](#page-68-1) [tagging images for direct](#page-47-0) print 48 [printer, connect to camera 69](#page-68-0) [problems, troubleshooting 76](#page-75-0) [product support 99](#page-98-0)

#### R

range [EV Compensation 114](#page-113-1) [flash 113](#page-112-0) [F-number 112](#page-111-1) [focus 113](#page-112-1) [rechargeable batteries 109](#page-108-0) record [audio clips 24,](#page-23-0) [53](#page-52-0) [video clips 25](#page-24-0)

[remaining pictures in](#page-28-1) memory 29 remove [lens cap 15](#page-14-1) [memory card 16](#page-15-0) [Reset switch, using 86](#page-85-0) [restoring previous settings 18](#page-17-1) [reviewing images and video](#page-45-1)  clips 46 [rotate image 56](#page-55-0)

### S

[Saturation, setting 44](#page-43-0) [Self-Timer light, description 12](#page-11-0) [Self-Timer, setting 38](#page-37-0) [settings, restoring previous 18](#page-17-1) [Setup menu, using 71](#page-70-0) [Share button 59](#page-58-0) [Share button, description 10](#page-9-3) [share images 58](#page-57-0) Share menu [customizing 65](#page-64-0) [description 62](#page-61-1) [set up 59](#page-58-1) [tagging images for HP Instant](#page-62-0)  Share destinations 63 [using 62](#page-61-0) [Sharpness, setting 44](#page-43-1) Shutter button [description 9](#page-8-1) [lock exposure and focus 30](#page-29-1) [shutter speed range 113](#page-112-2) [software, install 19,](#page-18-1) [21](#page-20-1) [sounds of camera 72](#page-71-0) [space remaining in memory 29](#page-28-1) [specifications 112](#page-111-0) [states of camera 22](#page-21-0)

status messages [on camera 87](#page-86-0) [on computer 96](#page-95-0) [status screen 17](#page-16-1) [still pictures, take 23](#page-22-1) [support for users 99](#page-98-0)

### T

tagging images [for direct print 48](#page-47-0) [for HP Instant Share](#page-62-0)  destinations 63 [technical support 99](#page-98-0) [tether to lens cap, attaching 14](#page-13-0) [thumbnails of images, view 54](#page-53-0) [Time & Date, setting 19,](#page-18-0) [72](#page-71-1) [tripod mount, description 13](#page-12-6) [troubleshoot problems 76](#page-75-0) turn on/off [camera sounds 72](#page-71-0) [HP Instant Share 59](#page-58-0) [Live View 29](#page-28-0) [Playback 46](#page-45-1) [power 17](#page-16-0) [TV \(television\) configuration,](#page-73-1)  setting 74

#### U

[undelete images 52](#page-51-1) [under-exposing an image 39](#page-38-1) [unload images, camera to](#page-66-0)  computer 67 USB [configuration setting 73](#page-72-2) [connector on camera 13](#page-12-7)

122 Index Download from Www.Somanuals.com. All Manuals Search And Download.

## V

[Video button, description 9](#page-8-2) video clips [delete 52](#page-51-0) [memory capacity 36](#page-35-2) [play 46](#page-45-0) [record 25](#page-24-0) [undelete 52](#page-51-1) [Video light, description 11](#page-10-0) [view thumbnails of images 54](#page-53-0) viewfinder [description 11](#page-10-2) [focus circle 30](#page-29-0) [using 28](#page-27-1) [viewfinder lights \(LEDs\),](#page-10-0)  description 11 [viewing images and video](#page-45-1)  clips 46

## W

[web sites for HP 99](#page-98-1) [White Balance, setting 41](#page-40-0) Windows computer [bonus software 20](#page-19-0) [connect to 67](#page-66-1) [install software 20](#page-19-1) [working distance of flash 113](#page-112-0) wrist strap [attaching to camera 14](#page-13-1) [mount on camera 13](#page-12-8)

# Z

zoom [specifications 112](#page-111-2) [use optical or digital 33](#page-32-0) [Zoom lever, description 10](#page-9-8) [Zoom Out and Zoom In](#page-9-8)  controls 10

Index 123 Download from Www.Somanuals.com. All Manuals Search And Download.

#### **www.hp.com/photosmart**

Printed in China 2003

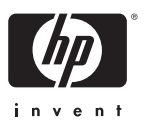

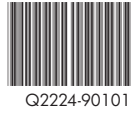

Download from Www.Somanuals.com. All Manuals Search And Download.

Free Manuals Download Website [http://myh66.com](http://myh66.com/) [http://usermanuals.us](http://usermanuals.us/) [http://www.somanuals.com](http://www.somanuals.com/) [http://www.4manuals.cc](http://www.4manuals.cc/) [http://www.manual-lib.com](http://www.manual-lib.com/) [http://www.404manual.com](http://www.404manual.com/) [http://www.luxmanual.com](http://www.luxmanual.com/) [http://aubethermostatmanual.com](http://aubethermostatmanual.com/) Golf course search by state [http://golfingnear.com](http://www.golfingnear.com/)

Email search by domain

[http://emailbydomain.com](http://emailbydomain.com/) Auto manuals search

[http://auto.somanuals.com](http://auto.somanuals.com/) TV manuals search

[http://tv.somanuals.com](http://tv.somanuals.com/)